# **802.11ah Wi-Fi HaLowTM Access Point AP-100AH**

# **User's Manual**

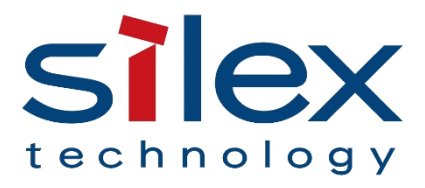

Copyright© 2021 silex technology, Inc. All rights reserved.

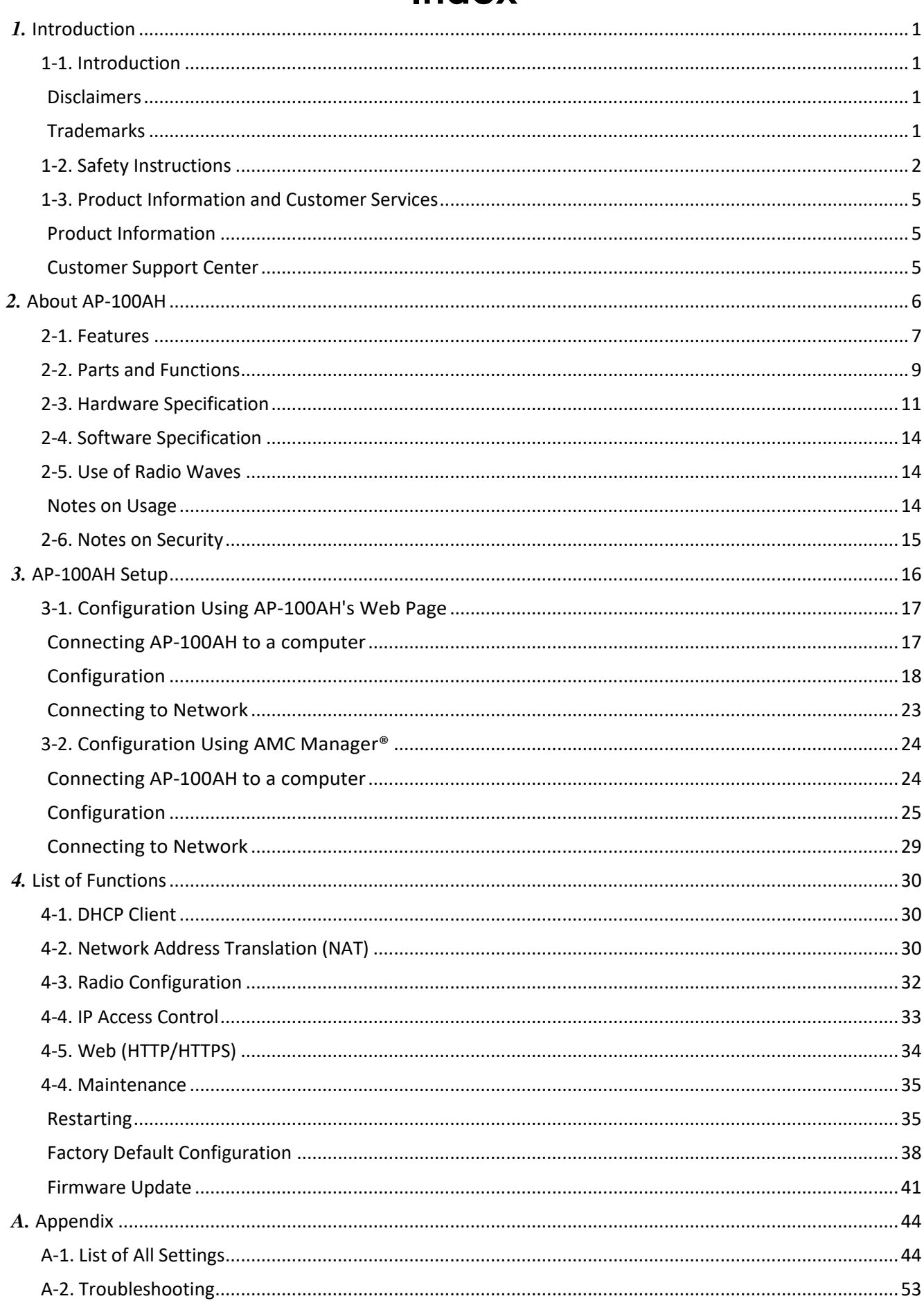

# Index

# <span id="page-4-0"></span>*1.* Introduction

Thank you for purchasing the Wireless Access Point AP-100AH (hereinafter the "AP-100AH").

# <span id="page-4-1"></span>1-1. Introduction

This manual provides information on how to configure and use the AP-100AH. Please read the Safety Instructions carefully before you begin.

### Disclaimers

- <span id="page-4-2"></span>- The unauthorized transfer or copying of the content of this manual, in whole or in part, without prior written consent is expressly prohibited by law.
- The content of this manual is subject to change without notice.
- This manual was prepared to accurately match the content of each OS, but the actual information shown on the computer monitor may differ from the content of this manual due to future OS version upgrades, modifications, and other changes.
- Although every effort was made to prepare this manual with the utmost accuracy, Silex Technology will not be held liable for any damages as a result of errors, setting examples, or other content.

#### Trademarks

- <span id="page-4-3"></span>- Microsoft and Windows are registered trademarks of Microsoft Corporation in the United States and/or other countries.
- -Wi-Fi, Wi-Fi Protected Setup (WPS), Wi-Fi Protected Access (WPA), WPA2, WPA3 are trademarks or registered trademarks of Wi-FiAlliance.
- Other company names and product names contained in this manual are trademarks or registered trademarks of their respectivecompanies.

# <span id="page-5-0"></span>1-2. Safety Instructions

This page provides the safety instructions for safe use of AP-100AH.

To ensure safe and proper use, please read the following information carefully before using AP-100AH. The safety instructions include important information on safe handling of AP-100AH and on general safety issues.

< Meaning of the warnings >

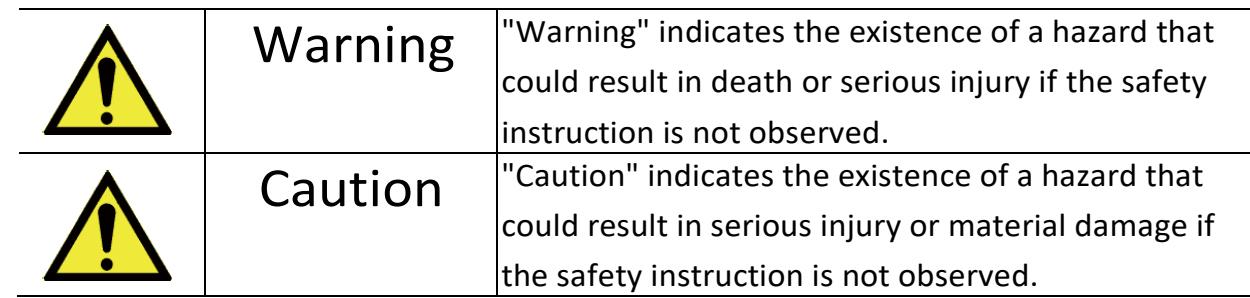

#### < Meaning of the symbols >

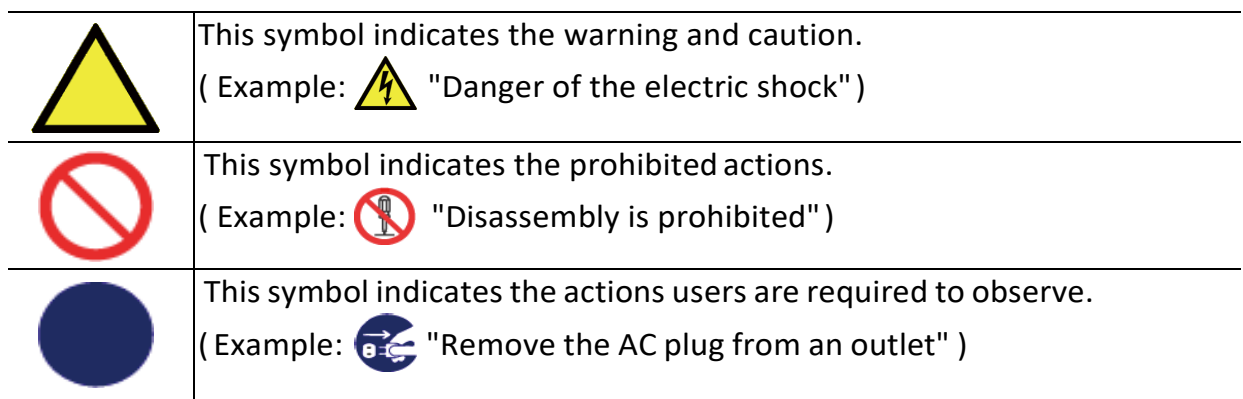

#### **Warning**  $\bigwedge$

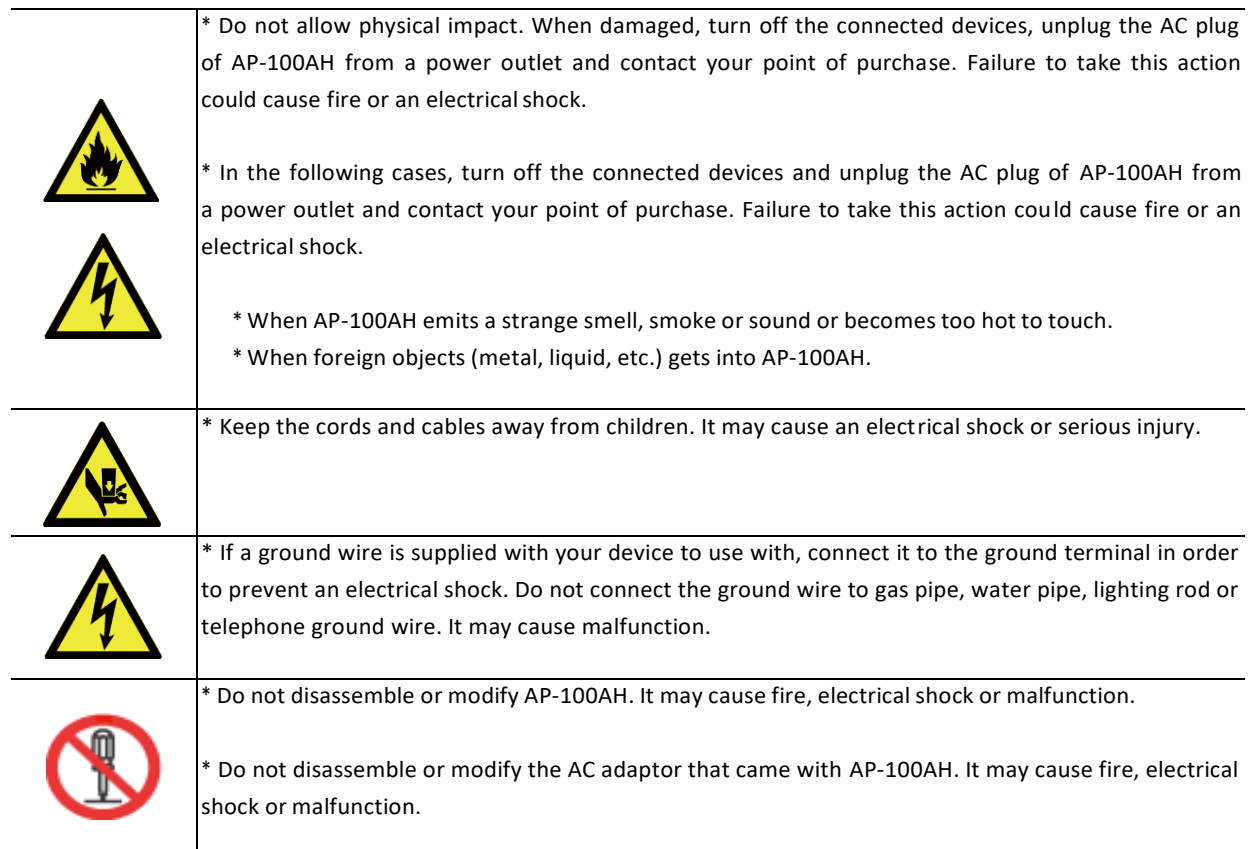

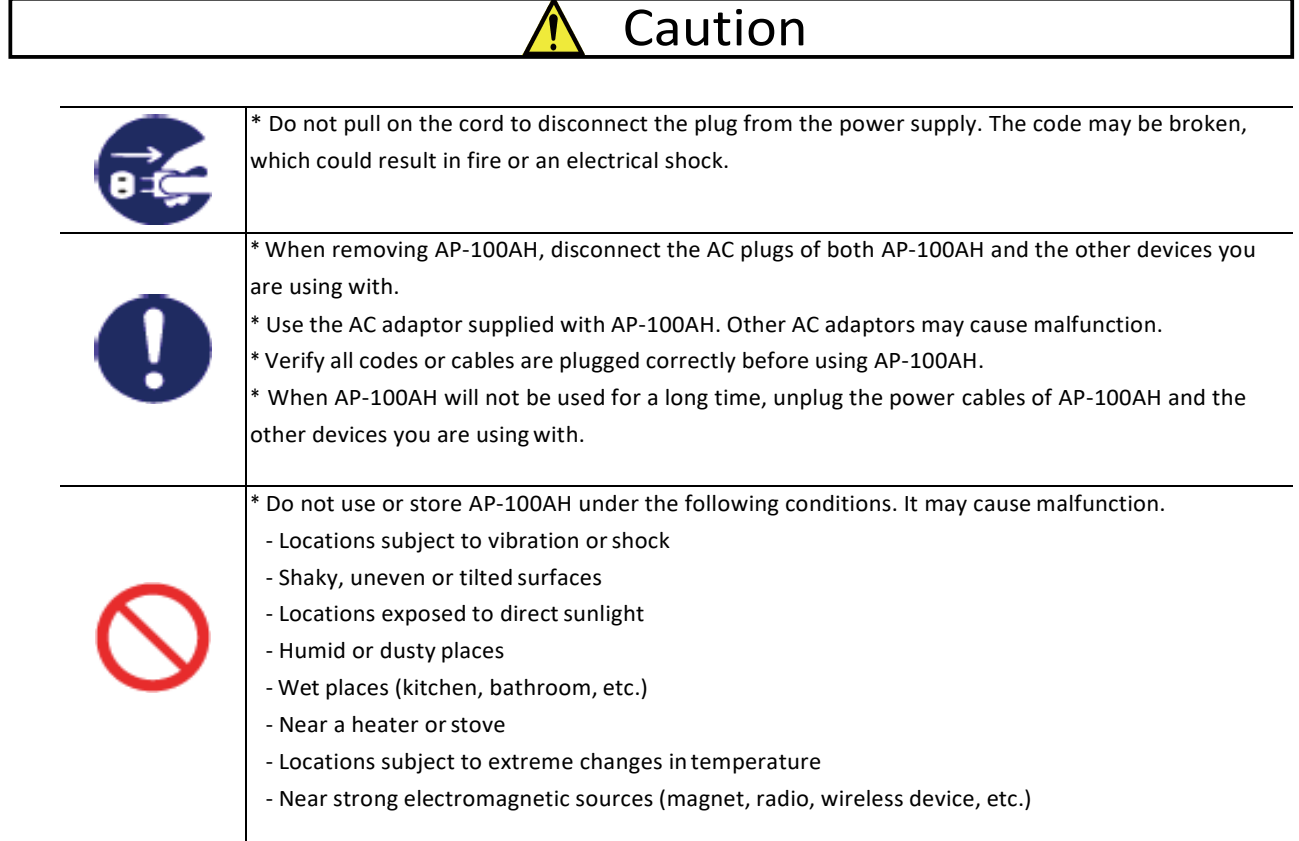

# <span id="page-8-0"></span>1-3. Product Information and Customer Services

### Product Information

<span id="page-8-1"></span>The services below are available from the Silex Technology website. For details, please visit the Silex Technologywebsite.

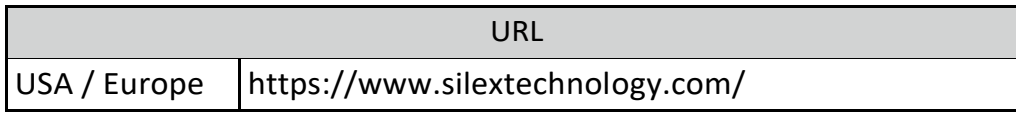

- Latest firmware download Latest software download
- Latestmanual download

### Customer Support Center

<span id="page-8-2"></span>Customer Support is available by e-mail or telephone for any problems that you may encounter. If you cannot find the relevant problem in this manual or on our website, or if the corrective procedure does not resolve the problem, please contact Silex Technology Customer Support.

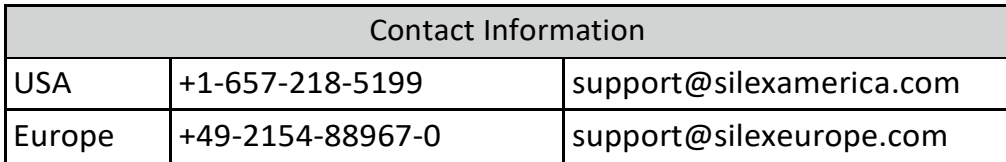

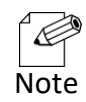

- Visit the Silex Technology websit[e \(https://www.silextechnology.com/\) f](https://www.silextechnology.com/)or the product information.

<span id="page-9-0"></span>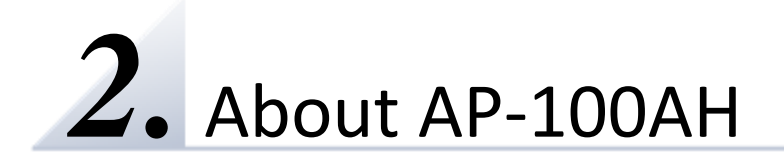

AP-100AH is a wireless access point that supports 802.11ah and can be used as a base station to connect your wireless client devices to each other. With sub-GHz radio, the AP-100AH establishes a wide-range Wi-Fi network with up to 234 802.11ah client devices, avoiding interfering with 2.4GHz/5GHz radios from the legacy Wi-Fi network. The AP-100AH employs WPA3 Wi-Fi authentication to ensure safe and secure wireless communication at an office, factory, etc. where higher security is required. The AP-100AH is firmware upgradable to enhance its feature.

### <span id="page-10-0"></span>2-1. Features

AP-100AH has the following features:

#### **Robust long range IoT network enabled by IEEE 802.11ah Wi-Fi HaLow®**

AP-100AH establishes a wireless local area network (WLAN) with sub-GHz radio. 802.11ah provides a much longer range than 2.4GHz/5GHz, much more device connections per access point, radio interference avoidance with 2.4GHz/5GHz radios, and much better radio coverage due to better wall penetration and diffraction around obstacles.

#### **Seamless deployment to an existing network**

The AP-100AH deploys 802.11ah wireless network into an existing IP network seamlessly. If your wireless network suffers from a congested 2.4GHz radio environment, reallocating many devices from 2.4GHz network to sub-GHz network will relieve your 2.4GHz radio congestion and add scalability to a large amount of IoT network for the future.

#### **Advanced security**

The following security features are supported:

- Enhanced Open (OWE, AES-128)
- WPA2-Personal (PSK, AES-128)
- WPA3-Personal (SAE, AES-128)

#### **A large amount of client device connections**

The AP-100AH supports up to 234 802.11ah wireless device connections.

#### **NAT capable access point**

The AP-100AH supports Network Address Translation (NAT) to build a private 802.11ah wireless network and bridge it to the other IP network on the Ethernet port. The feature allows building a large IoT network within the available IPv4 resources.

#### **Firmware upgradable device**

- The AP-100AH support the firmware update to enhance its features. The firmware update is easy through its configuration web page or AMC Manager®.

#### **Easy access to the Web configuration interface**

The Web configuration interface of AP-100AH can easily be accessed.

#### **AMC Manager (non-free program)**

AP-100AH supports the total management software, AMC Manager® version 4.0.0 and later. The AMC Manager<sup>®</sup> provides useful features, as follows:

- Remote device control andmonitoring
- Bulk configuration andfirmware updates
- System time synchronization (version 4.0.0 or later)

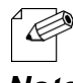

- To use the functions above, your Access Point or wireless router needs to support the same functions.

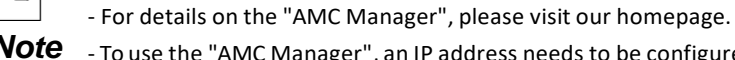

*Note* - To use the "AMC Manager", an IP address needs to be configured to the AP-100AH.

- AP-100AH can be used in Infrastructure mode only. Ad hoc mode is not supported.

### <span id="page-12-0"></span>2-2. Parts and Functions

The parts name and functions are as follows:

#### **Top**

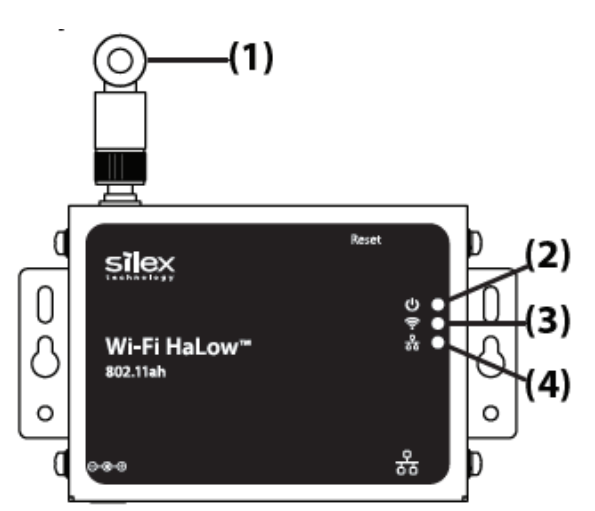

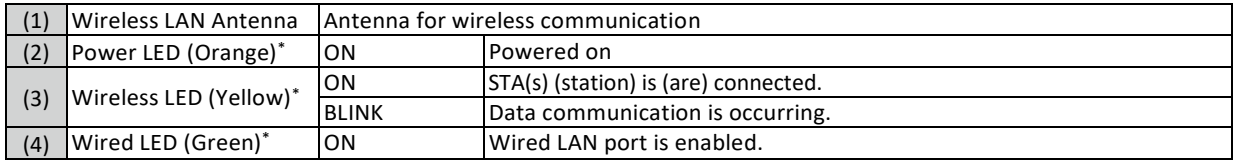

\* All 3 LEDs (Power/Wireless/Wired LEDs) turn on when the AP-100AH is turned on.

Then, Wireless/Wired LEDs turn off in 1 second, and start to trun on/blink as described in the table.

#### **Front and Back**

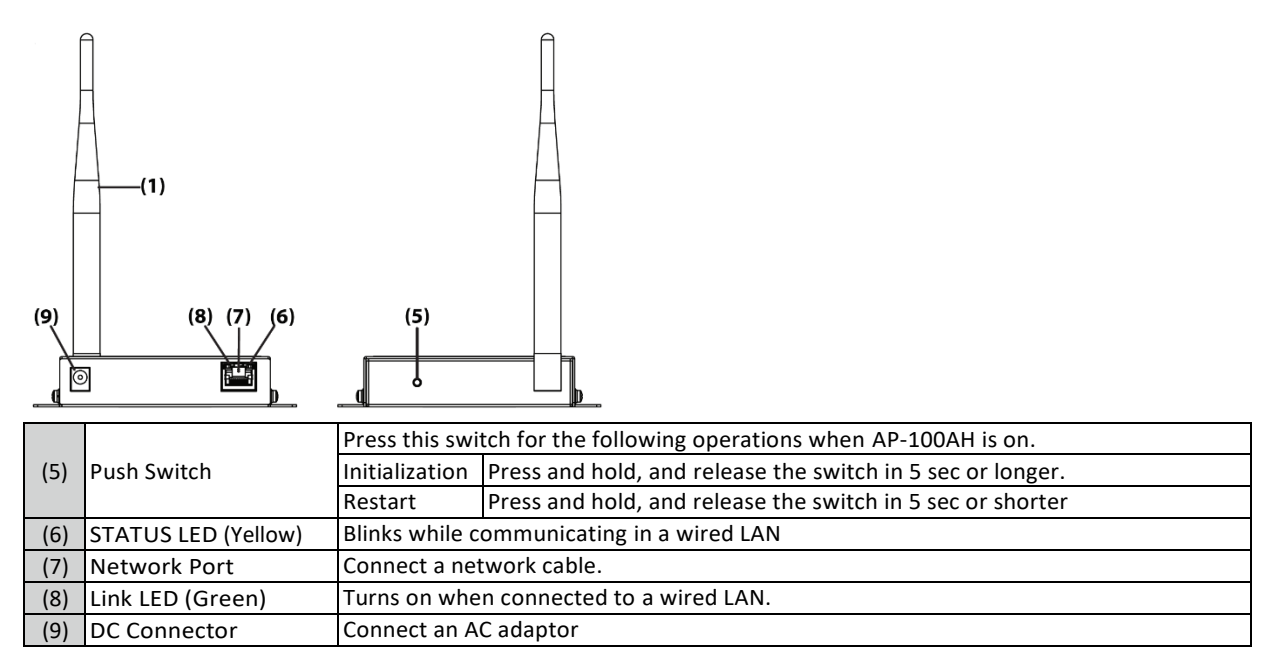

#### **Bottom**

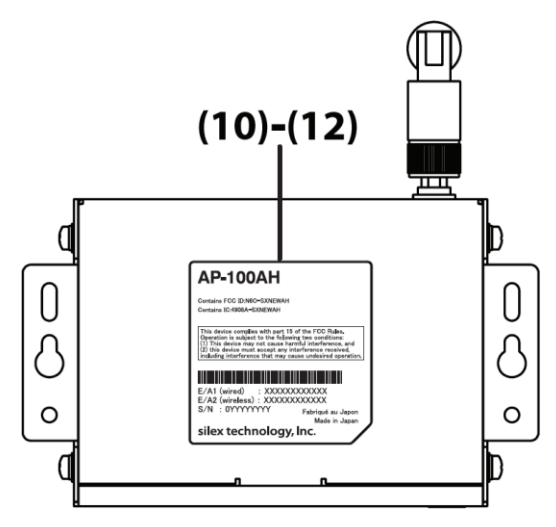

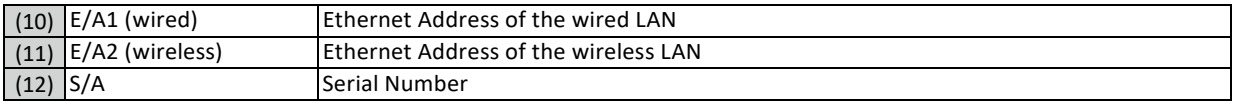

# <span id="page-14-0"></span>2-3. Hardware Specification

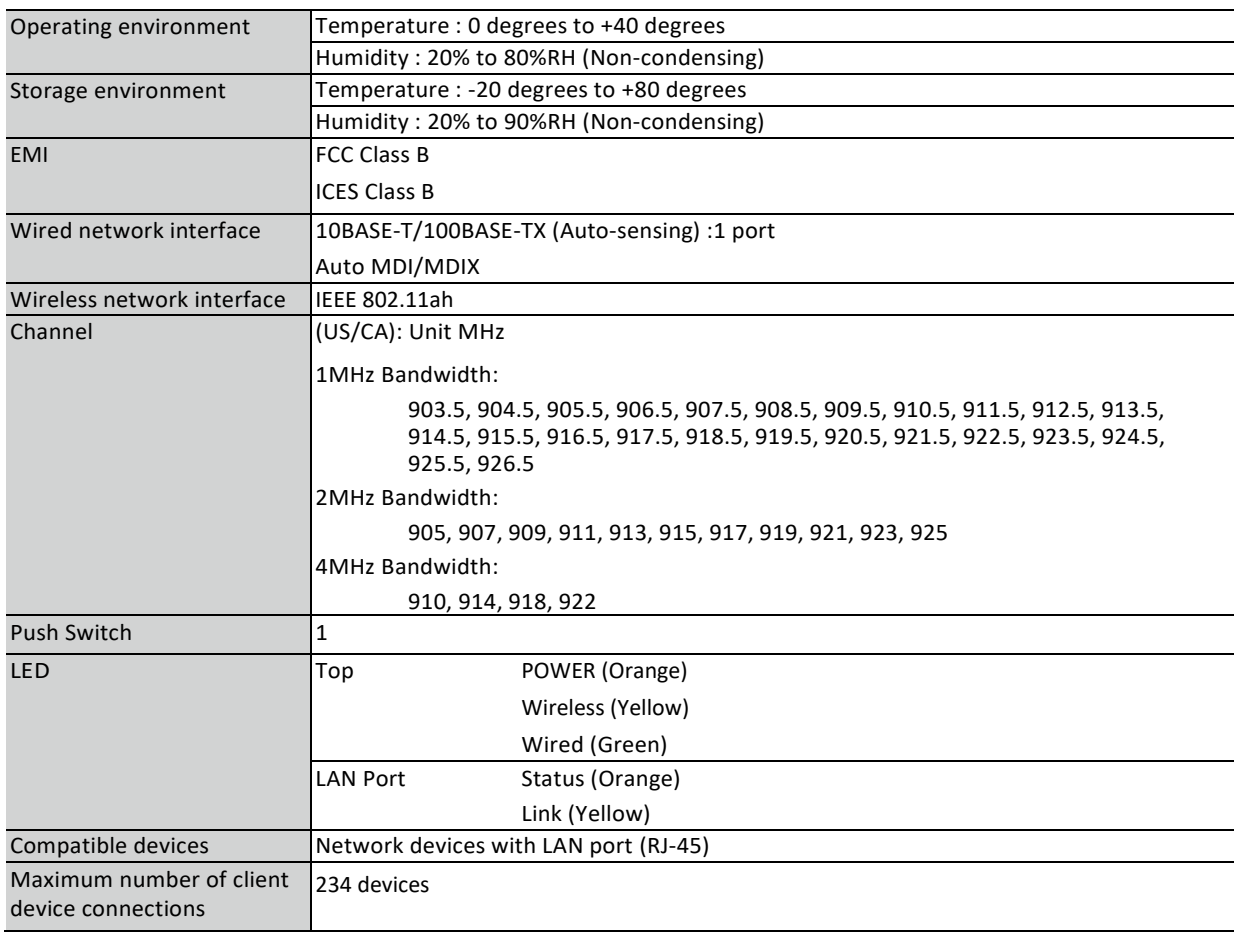

### **FCC / ISEDNotice**

#### **FCC Notice**

#### **AP-100AH**

This device complies with Part 15 of FCC Rules. Operation is subject to the following two conditions: (1) this device may not cause harmful interference, and (2) this device must accept any interference received, including interference that may cause undesired operation.

silex technology america, Inc. 201 East Sandpointe, #245 Santa Ana, CA 92707 USA Phone: 657-218-5199

#### **FCC CAUTION**

Changes or modifications not expressly approved by the party responsible for compliance could void the user's authority to operate the equipment.

#### **Contains FCC ID**:**N6C-SXNEWAH**

#### **FCC Rules Part 15 Subpart B**

Note: This equipment has been tested and found to comply with the limits for a Class B digital device, pursuant to part 15 of the FCC Rules. These limits are designed to provide reasonable protection against harmful interference in a residential installation. This equipment generates, uses and can radiate radio frequency energy and, if not installed and used in accordance with the instructions, may cause harmful interference to radio communications. However, there is no guarantee that interference will not occur in a particular installation. If this equipment does cause harmful interference to radio or television reception, which can be det ermined by turning the equipment off and on, the user is encouraged to try to correct the interference by one or more of the following measures: - Reorient or relocate the receiving antenna.

- Increase the separation between the equipment and receiver. - Connect the equipment into an outlet on a circuit different from that to which the receiver is connected.
- Consult the dealer or an experienced radio/TV technician for help.

#### **RF exposure compliance**

This equipment complies with FCC radiation exposure limits set forth for an uncontrolled environment and meets the FCC radio frequency (RF) Exposure Guidelines. This equipment should be installed and operated keeping the radiator at least 20cm or more away from person's body.

#### **Co-Location Rule**

This transmitter must not be co-located or operated in conjunction with any other antenna or transmitter.

#### **Antennas**

To prevent violation of the law, do not use antennas other than those provided or specified by Silex Technology.

#### **ISED Notice**

This device contains license-exempt transmitter(s)/receiver(s) that comply with Innovation, Science and Economic Development Canada's license-exempt RSS(s). Operation is subject to the following two conditions:

1. This device may not cause interference.

2. This device must accept any interference, including interference that may cause undesired operation of the device. L'émetteur/récepteur exempt de licence contenu dans le présent appareil est conforme aux CNR d'Innovation, Sciences et Développement économique Canada applicables aux appareils radio exempts de licence. L'exploitation est autorisée aux deux conditions suivantes :

1. L'appareil ne doit pas produire de brouillage;

2. L'appareil doit accepter tout brouillage radioélectrique subi, même si le brouillage est susceptible d'en compromettre le fonctionnement.

#### **Contains IC: 4908A-SXNEWAH**

#### **RF exposure considerations**

This equipment complies with ISED radiation exposure limits set forth for an uncontrolled environment and meets RSS-102 of the ISED radio frequency (RF) Exposure rules.

This equipment should be installed and operated keeping the radiator at least 20cm or more away from person's body.

Cet équipement est conforme aux limites d'exposition aux rayonnements énoncées pour un environnement non contrôlé et respecte les règles d'exposition aux fréquences

radioélectriques (RF) CNR-102 de l'ISDE. Cet équipement doit être installé et utilisé en gardant une distance de 20 cm ou plus entre le radiateur et le corps humain.

#### **Antenna Type**

This radio transmitter (4908A-SXNEWAH) has been approved by Innovation, Science and Economic Development Canada to operate with the antenna types listed below, with the maximum permissible gain indicated. Antenna types not included in this list that have a gain greater than the maximum gain indicated for any type listed are strictly prohibited for use with this device.

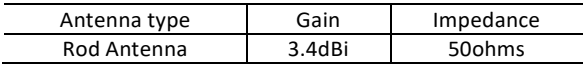

Le présent émetteur radio (4908A-SXNEWAH) a été approuvé par Innovation, Sciences et Développement économique Canada pour fonctionner avec les types d'antenne énumérés ci-dessous et ayant un gain admissible maximal. Les types d'antenne non inclus dans cette liste, et dont le gain est supérieur au gain maximal indiqué pour tout type figurant sur la liste, sont strictement interdits pour l'exploitation de l'émetteur.

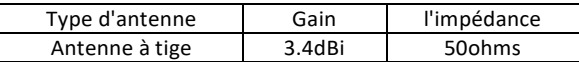

### <span id="page-17-0"></span>2-4. Software Specification

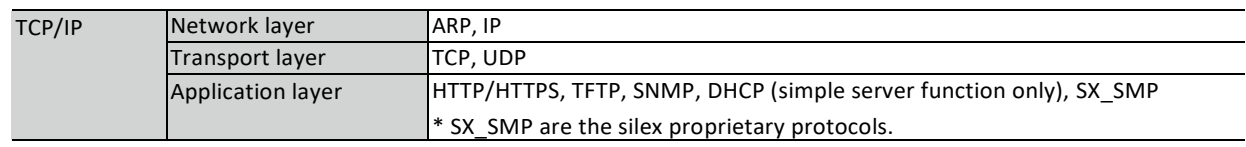

## <span id="page-17-1"></span>2-5. Use of Radio Waves

#### Notes on Usage

#### <span id="page-17-2"></span>**If there is reinforced metal between wireless devices, they may not connect.**

AP-100AH can connect through wood or glass, but may have troubles connecting through reinforced metal.

### **AP-100AHcomplies withthecertificationofconformancetotechnical standards. Please pay attention to the following points:**

- Please do not disassemble or remodel the product. Such action is prohibited by law.
- Please do not remove the certificate label. Using the product without a label is prohibited.

#### **Wireless devices using sub-GHz band**

- Before you use AP-100AH, check that it does not interfere with other devices.
- If interference occurs, stop using AP-100AH or change the wireless band. Please consider to create a wall between these devices to avoid interference. Contact us for possible solution.

# <span id="page-18-0"></span>2-6. Notes on Security

Because a wireless LAN uses electromagnetic signals instead of a network cable to establish communication with network devices, it has the advantage of allowing devices to connect to the network easily. However, a disadvantage of this is that within a certain range, the electromagnetic signals can pass through barriers such as walls, and if security countermeasures are not implemented in some way, problems such as the following may occur.

- Communication is intercepted by a third party
- Unauthorized access to the network
- Leakage of personal information (ID and Cardinformation)
- Spoofing and the falsification of intercepted data
- System crashes and data corruption

Nowadays, wireless LAN cards or access points are equipped with security measures that address such security problems, so that you can enable security-related settings for wireless LAN products in order to reduce the likelihood of problems occurring. We recommend that you make yourself fully acquainted with the possible implications of what might happen if you use a wireless product without enabling security features, and that you configure security-related settings and use wireless products at your own responsibility.

<span id="page-19-0"></span>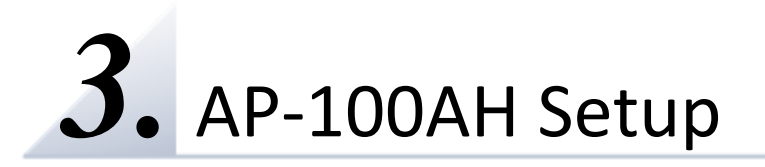

This chapter explains how to configure the AP-100AH.

Following configuration methods are available:

- 1) Configuration using AP-100AH's web page
- 2) Configuration using AMC Manager®

### <span id="page-20-0"></span>3-1. Configuration Using AP-100AH's Web Page

How to configure AP-100AH using a web page is explained.

#### Connecting AP-100AH to a computer

<span id="page-20-1"></span>**1.** Connect AP-100AH and the PC (to use for setup) using a network cable.

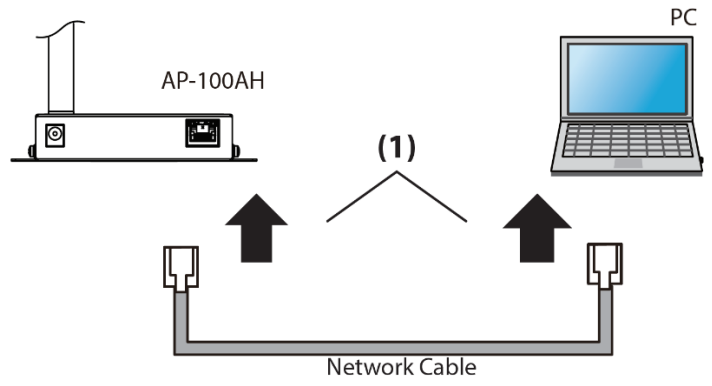

**2.** Connect the AC adaptor to AP-100AH, and the AC adaptor's plug to an electrical outlet.

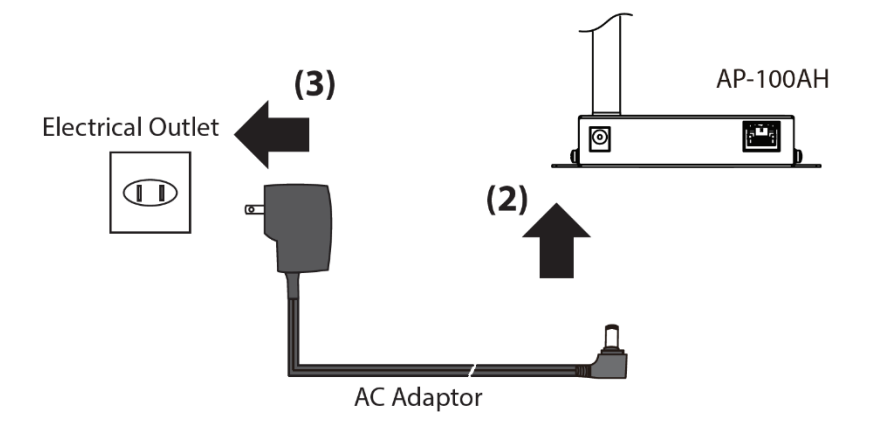

**3.** Confirm that the Power LED (orange: (2)) and the wired LED (green: (4)) are turned on.

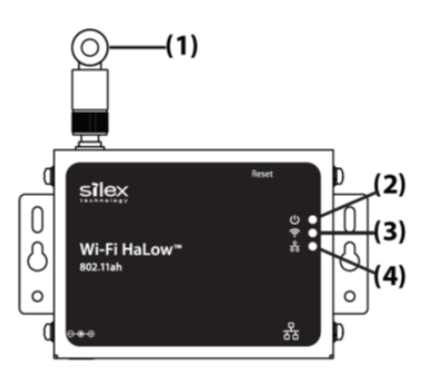

### Configuration

<span id="page-21-0"></span>**1.** Access to AP-100AH's web page. Launch a web browser on the PC and enter the IP address of AP-100AH in the address bar. The default IP address of the AP-100AH's Ethernet port is "169.254.111.111".

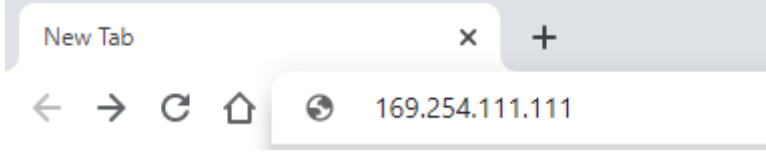

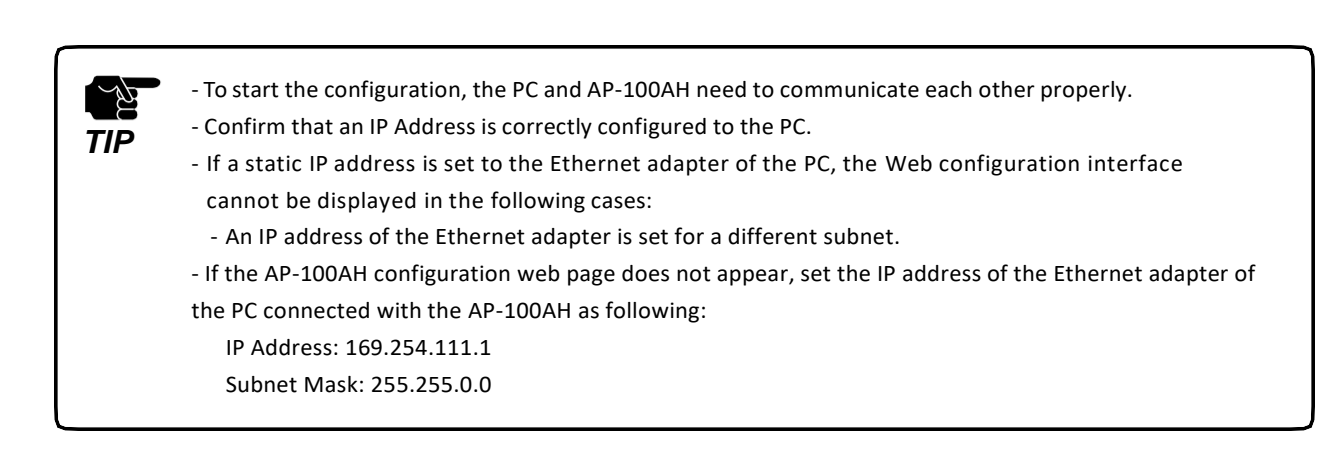

**2.** The login password configuration page appears for the first time web page access. Enter the password to configure for the AP-100AH and click **Submit**. Note that the AP-100AH accepts up to eight letters for the password.

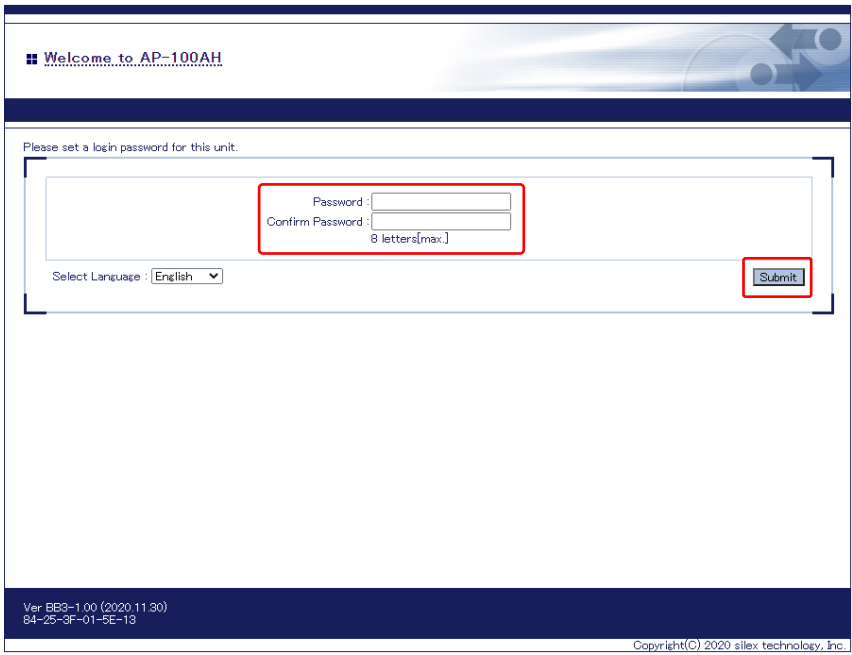

**3.** Click **Login** from the left menu and enter the password. Then, click **Login**.

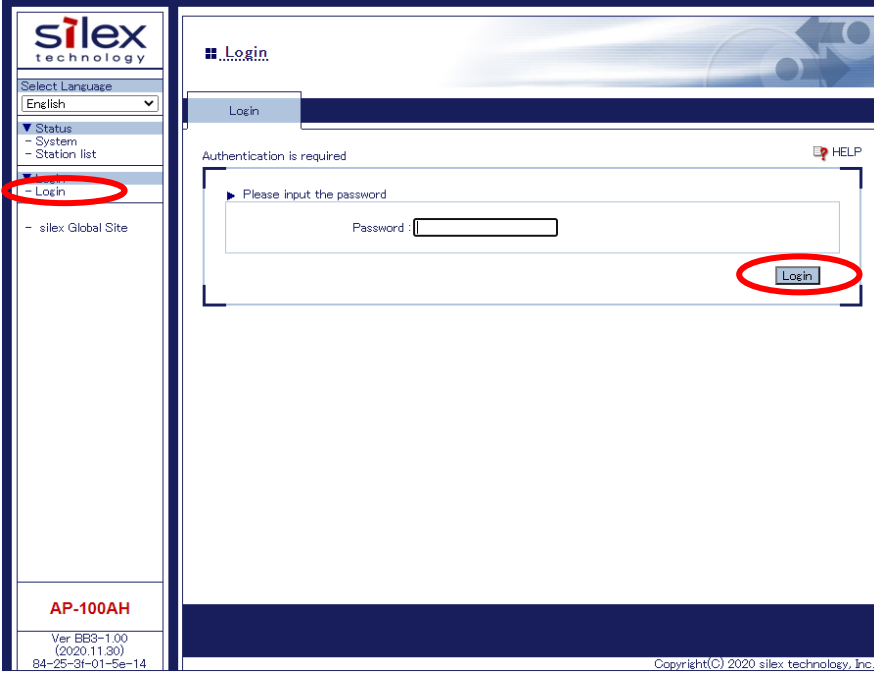

**4.** In the Web configuration interface, click **Wireless LAN**from the left menu. Change **SSID, channel bandwidth, Channel, Tx Power,** and **Network Authentication**as your requirement.

When WPA2-Personal or WPA3-Personal is selected as the network authentication, **Pre-Shared Key** configuration appears. Click **Submit**once the parameters are set.

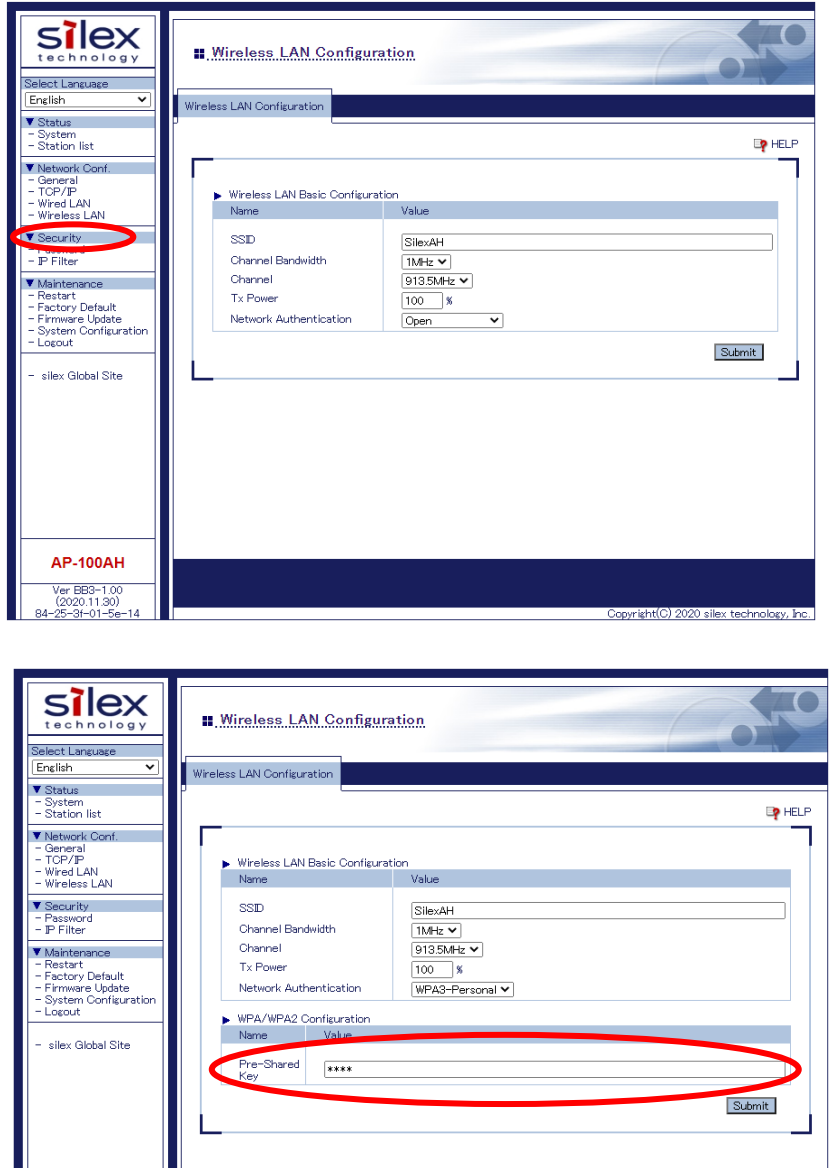

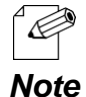

- SSID must be 1 – 32 characters with alphanumeric, hyphen or underscore.

**AP-100AH** 

- Pre-Shared Key must be 8 – 63 characters password or 64 hexadecimal for WPA2-Personal or 8 – 63 characters password for WPA3-Personal

**5.** Click **TCP/IP** and change the configuration as your need. By default, DHCP is set to **AUTO**, which allows the AP-100AH to obtain its IP address from a DHCP server if available. When a DHCP is not available, the IP address in **Value** is used as a static IP address.

NAT is also enabled in default. If you do not need NAT function for your installation, select **OFF** in **NAT mode enable.**

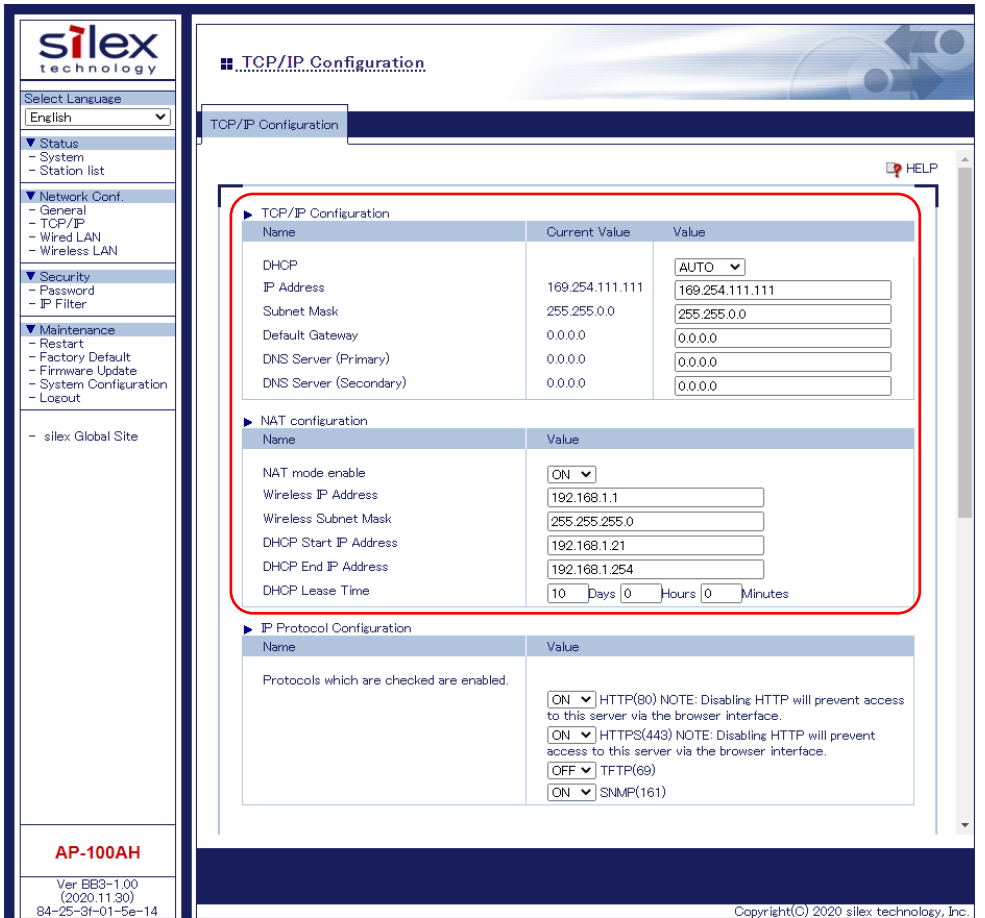

When you use HTTPS protocol to access to the web configuration page after the initial configuration, load **CA Certificate, Local Certificate and Local Private Key**.

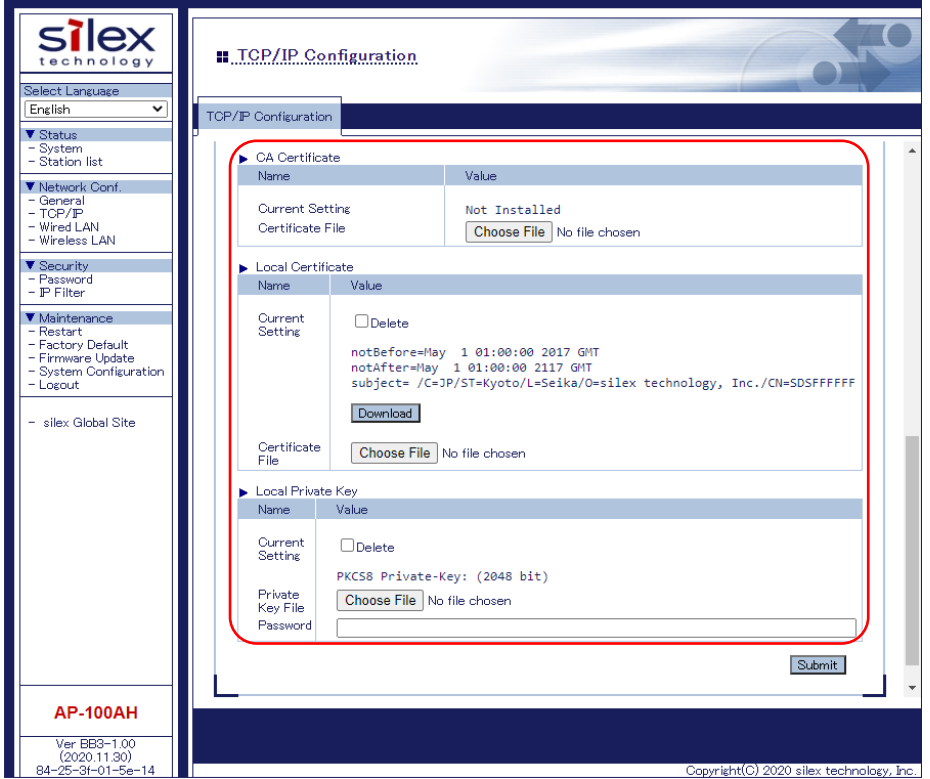

**6.** Click **Restart** and **Yes** to restart the BR-100AH. The configuration set in the step 4 takes effect only after the BR-100AH is restarted.

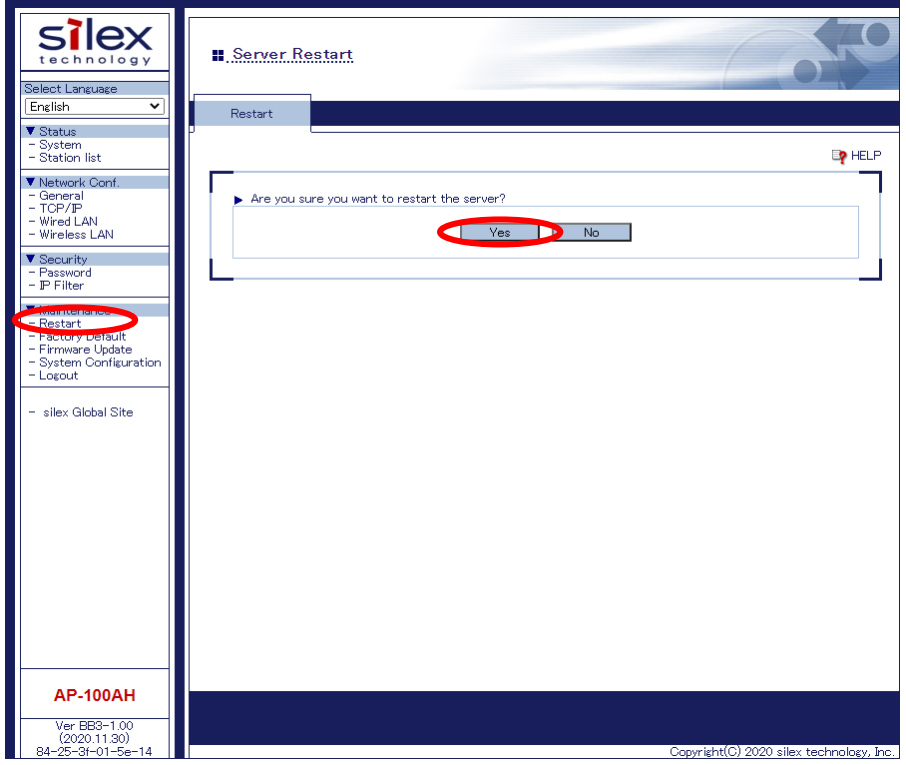

#### Connecting to Network

<span id="page-26-0"></span>**1.** Connect the AP-100AH with an Ethernet HUB, switch, or a router. Note that the figure below only shows an Ethernet HUB, but it does not mean the AP-100AH works only with an Ethernet HUB.

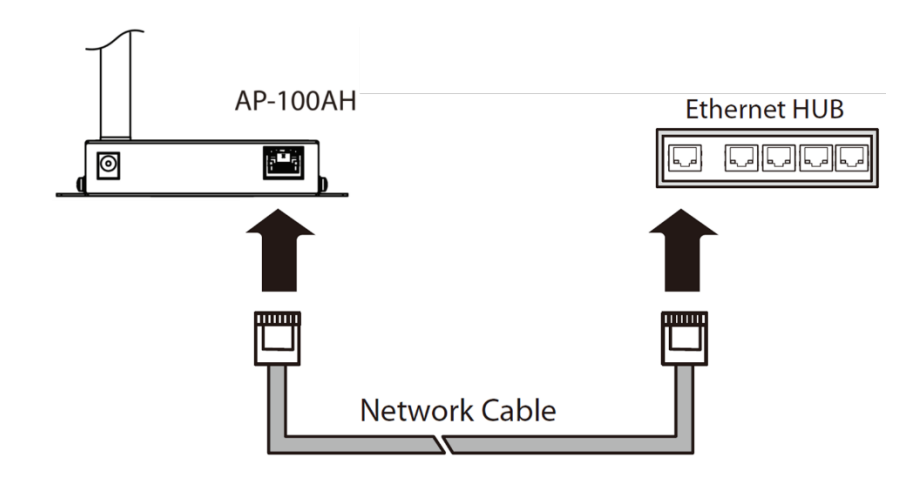

**2.** Connect the AC adaptor to the AP-100AH and the AC plug to the outlet.

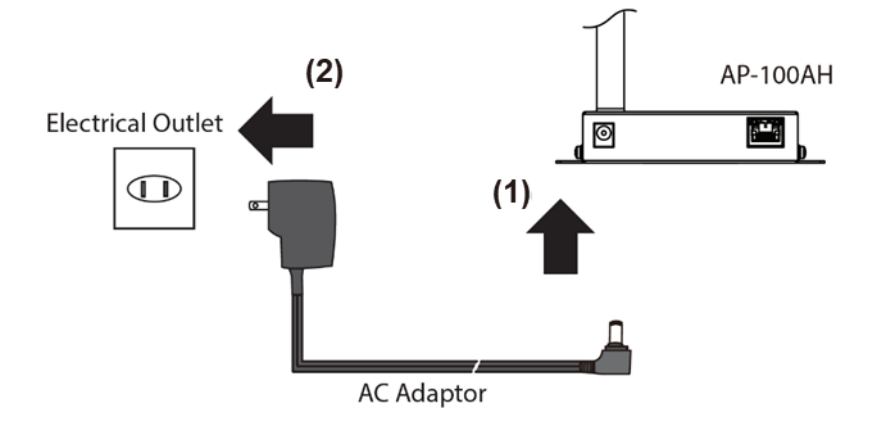

**3.** When the wireless device is connected, and the wired network is established, all LEDs turn on. The AP-100AH will be ready to use. You can use 802.11ah wireless devices through the AP-100AH.

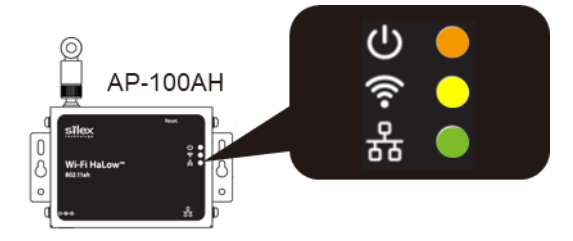

# <span id="page-27-0"></span>3-2. Configuration Using AMC Manager®

How to configure AP-100AH using AMC Manager® is explained.

#### Connecting AP-100AH to a computer

<span id="page-27-1"></span>**1.** Connect AP-100AH and the PC (to use for setup) using a network cable.

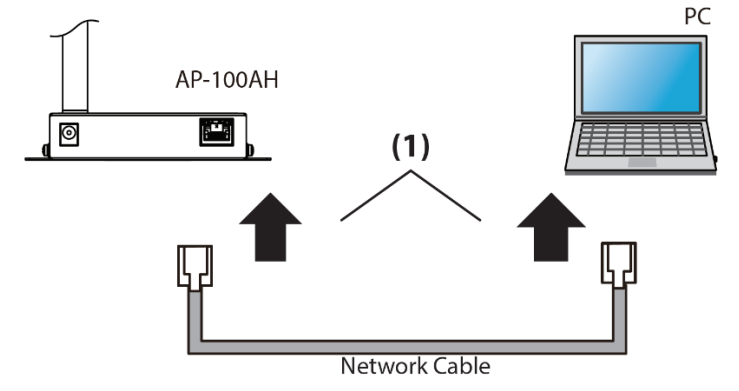

**2.** Connect the AC adaptor to AP-100AH, and the AC adaptor's plug to an electrical outlet.

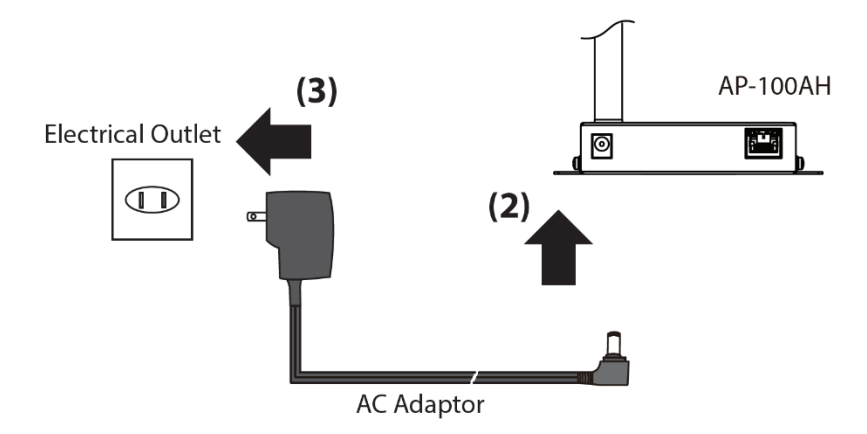

**3.** Confirm that the Power LED (orange: (2)) and the wired LED (green: (4)) are turned on.

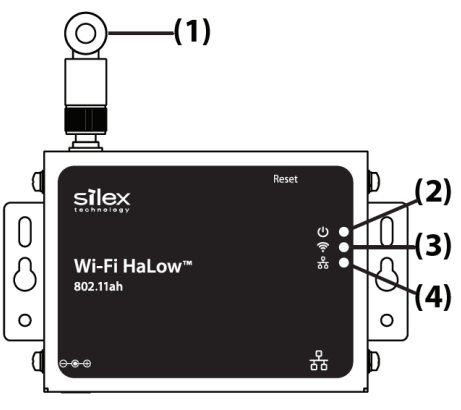

### Configuration

<span id="page-28-0"></span>**1.** Download AMC Manager® from the Silex Technology's website and install it to your computer. Launch AMC Manager® and confirm AP-100AH is found.

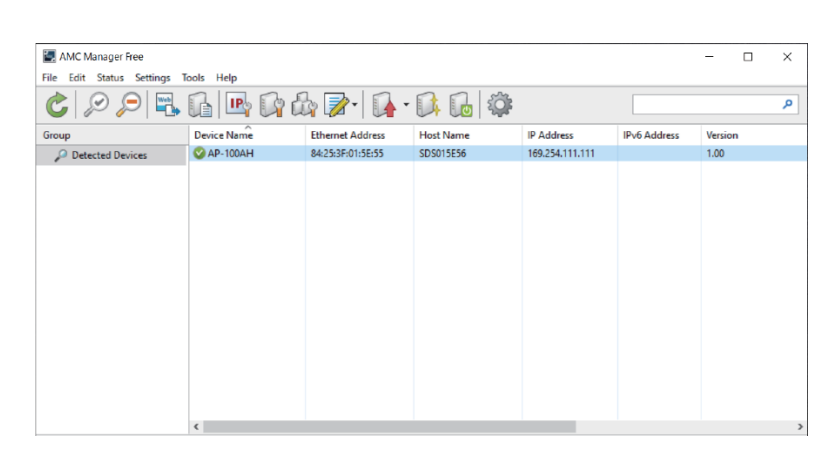

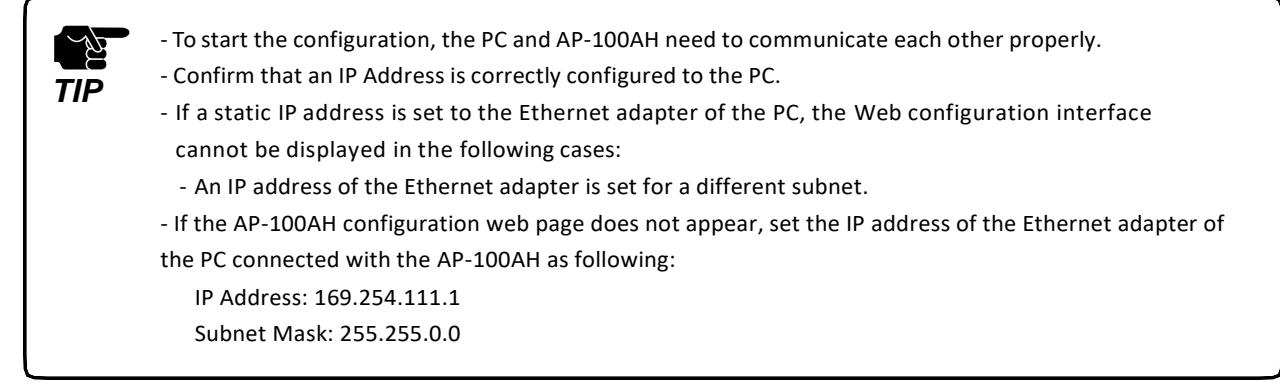

**2.** Create a configuration file using the template. Click the icon **Create the configuration file** and click **Create from Template** from the toolbar (1). In the **Select Template**  window, select the device to configure and click **OK** (2).

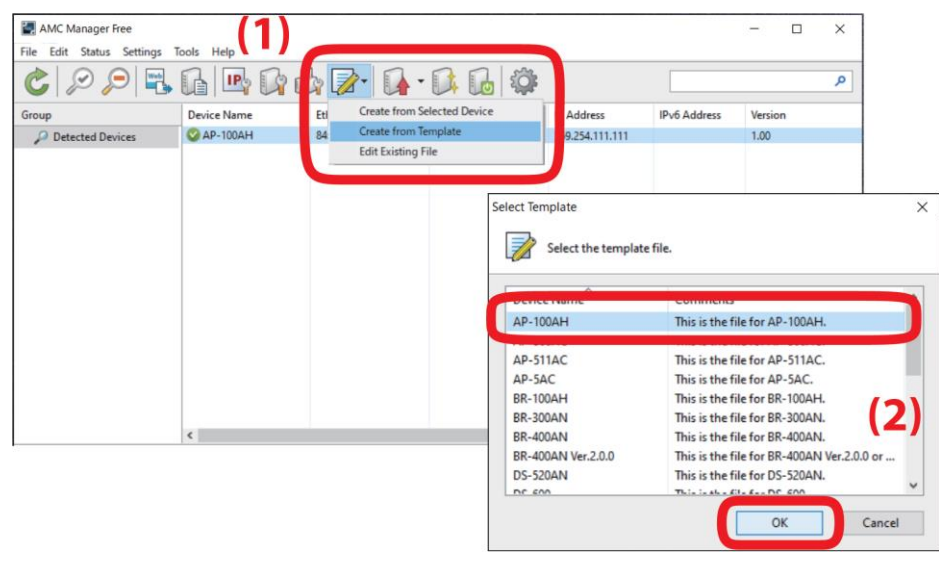

**3.** In the **Create Configuration File** window, check the check box of the items you want to use for the configuration file, edit the settings, and click **Save**. In the dialog to save the configuration file, specify the file name and click **Save**. The password shall be set for the first time configuration.

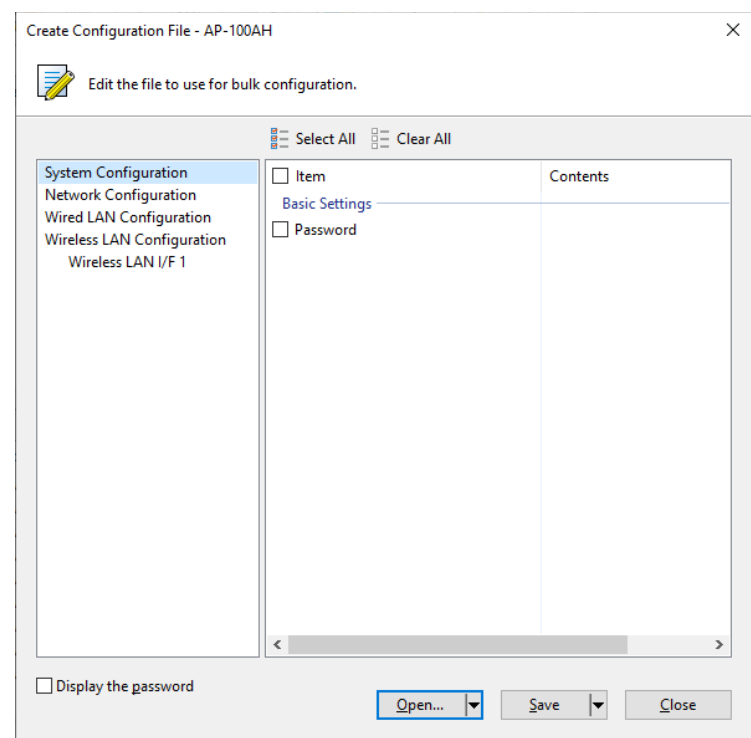

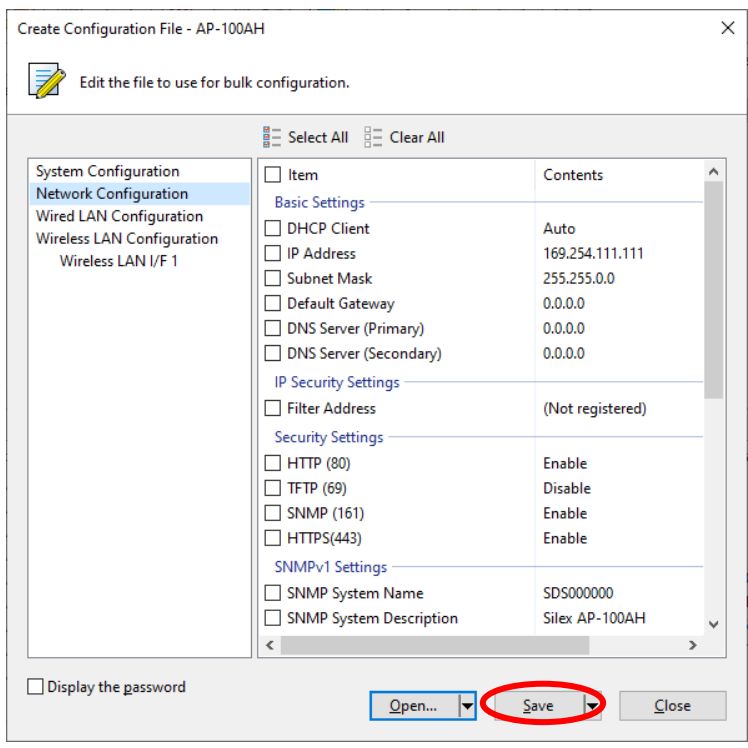

**4.** Select the AP-100AH unit to configure from the device list of AMC Manager®, and click the icon **Configure multiple devices in bulk**.

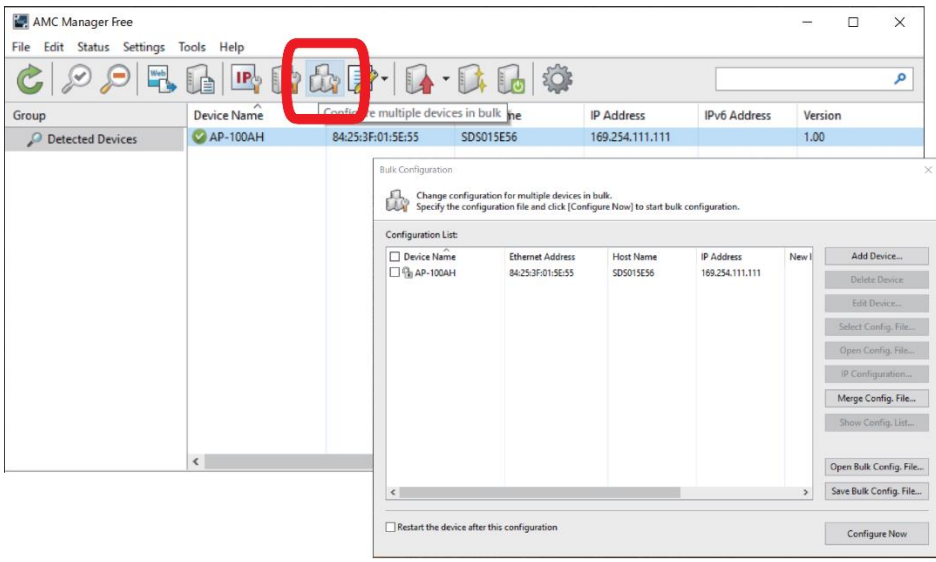

**5.** Select the AP-100AH unit to configure from the **Configuration List** (1) and click the **Select Config. File** button (2) in the **Bulk Configuration** window. When a file selection dialog appears, select the created configuration file and click **Open.**

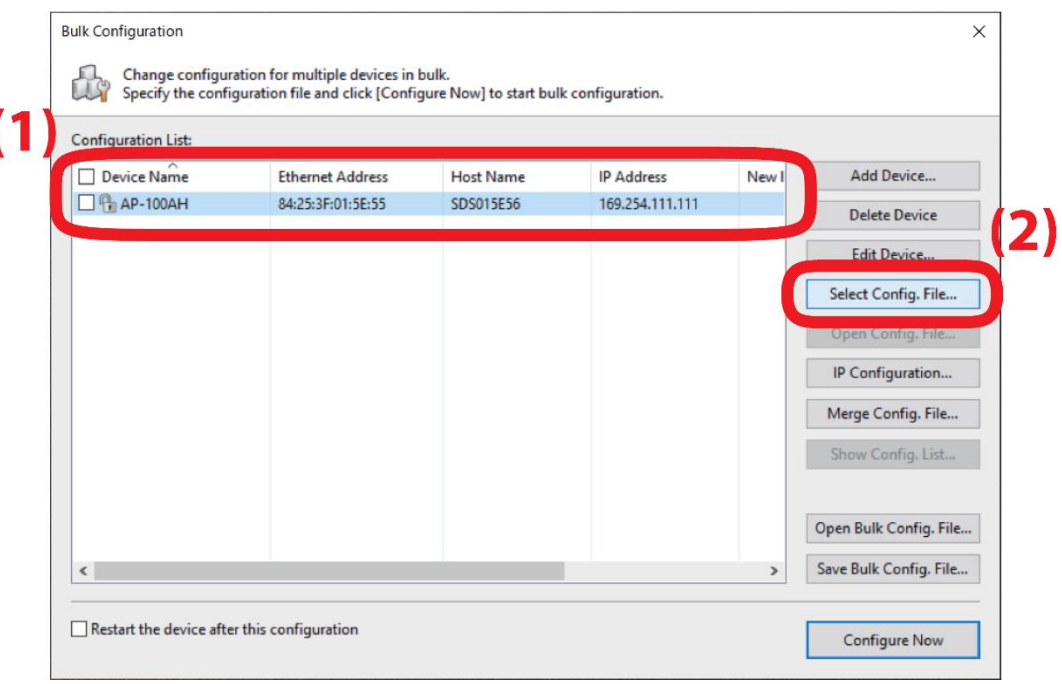

**6.** Check the check box of the AP-100AH unit to configure (1) and click **Configure Now** (2).

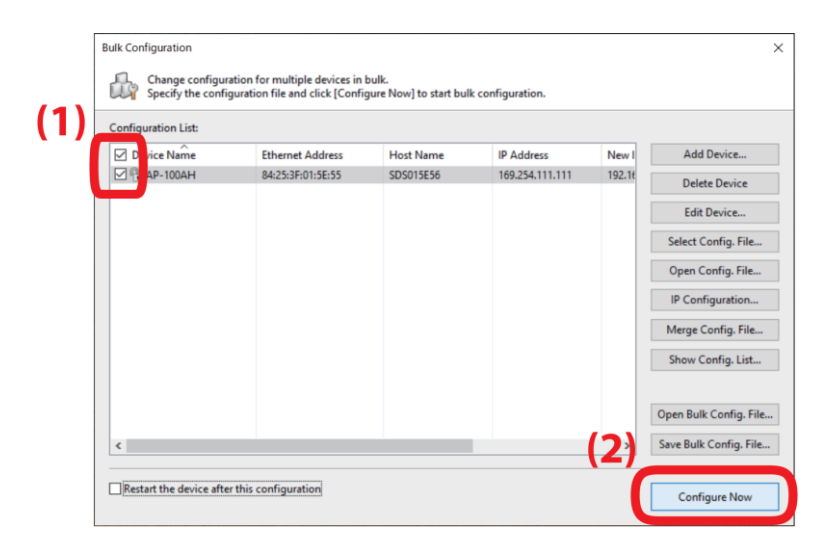

**7.** The configuration performs and the result is displayed. Click **Close**.

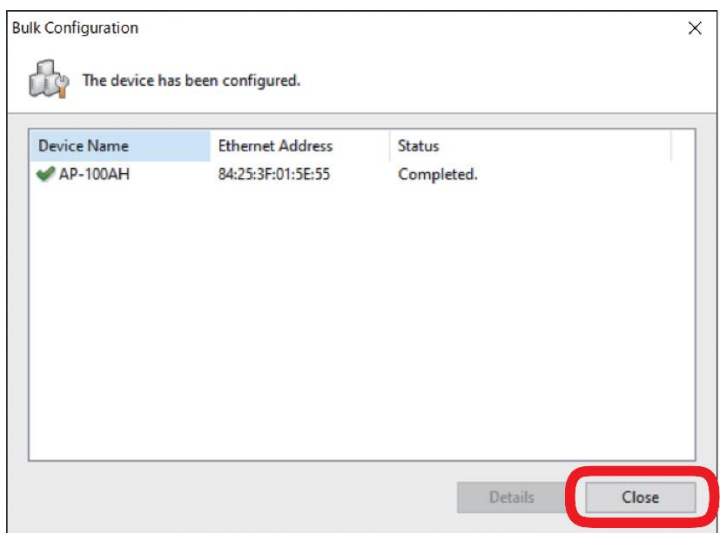

**8. Restart** the AP-100AH for your new configuration to take effect.

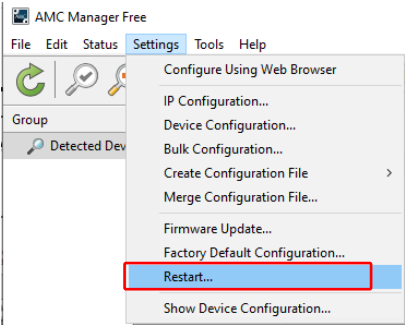

#### Connecting to Network

<span id="page-32-0"></span>**1.** Connect the AP-100AH with an Ethernet HUB, switch, or a router. Note that the figure below only shows an Ethernet HUB, but it does not mean the AP-100AH works only with an Ethernet HUB.

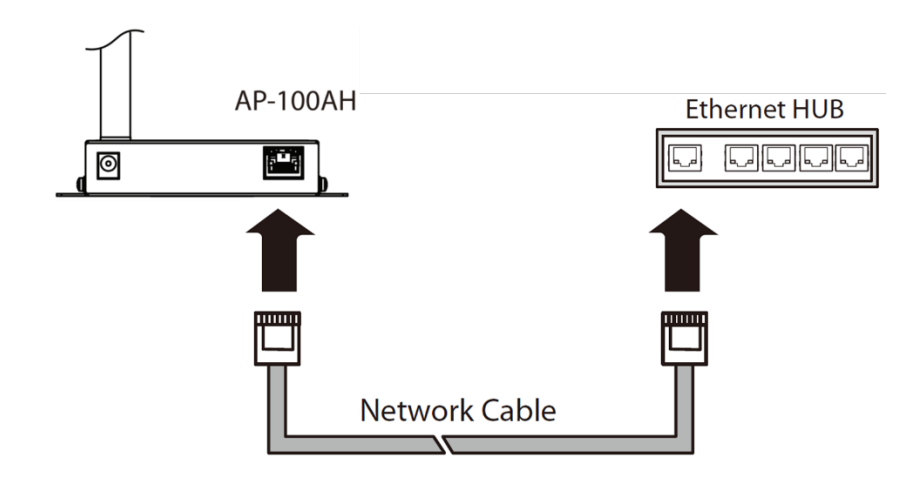

**2.** Connect the AC adaptor to the AP-100AH and the AC plug to the outlet.

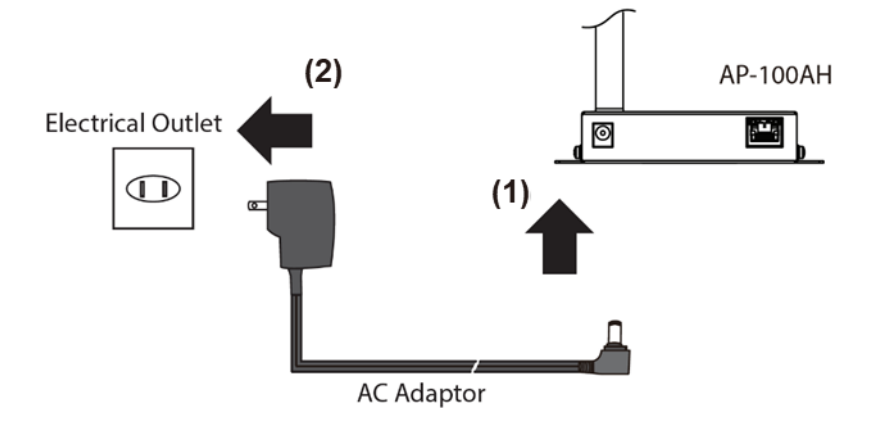

**3.** When the wireless device is connected and the wired network is established, all LEDs turn on. The AP-100AH will be ready to use. You can use 802.11ah wireless devices through the AP-100AH.

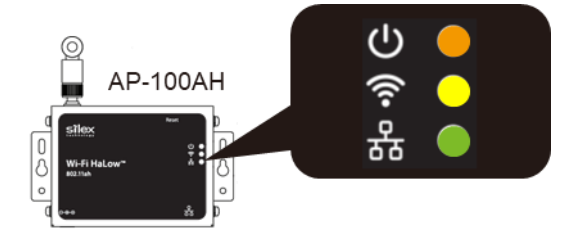

<span id="page-33-0"></span>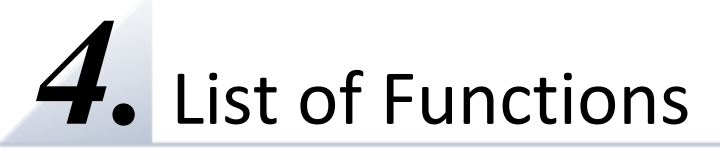

This chapter explains the AP-100AH functions.

# <span id="page-33-1"></span>4-1. DHCP Client

RFC2131/RFC2132 is supported to get an IP address, subnet mask, gateway address, DNS server address, and a default domain name from the DHCP server. To set an IP address with DHCP, a work station where the DHCP server is operating is required.

- When the DHCP client setting is "DHCP", address acquisition performs every 30 seconds when a DHCP server is not present in the environment.
- When the DHCP client setting is "AUTO", the configured IP address will be used if an address is not obtained when a DHCP server is not present in the environment.
- When the DHCP client setting is "AUTO" and IP address is obtained from a DHCP server, the configured IP address will not be used even when the lease period is expired, and this product tries to obtain an address from DHCP server.

DHCP client operates for the wired interface on the AP-100AH.

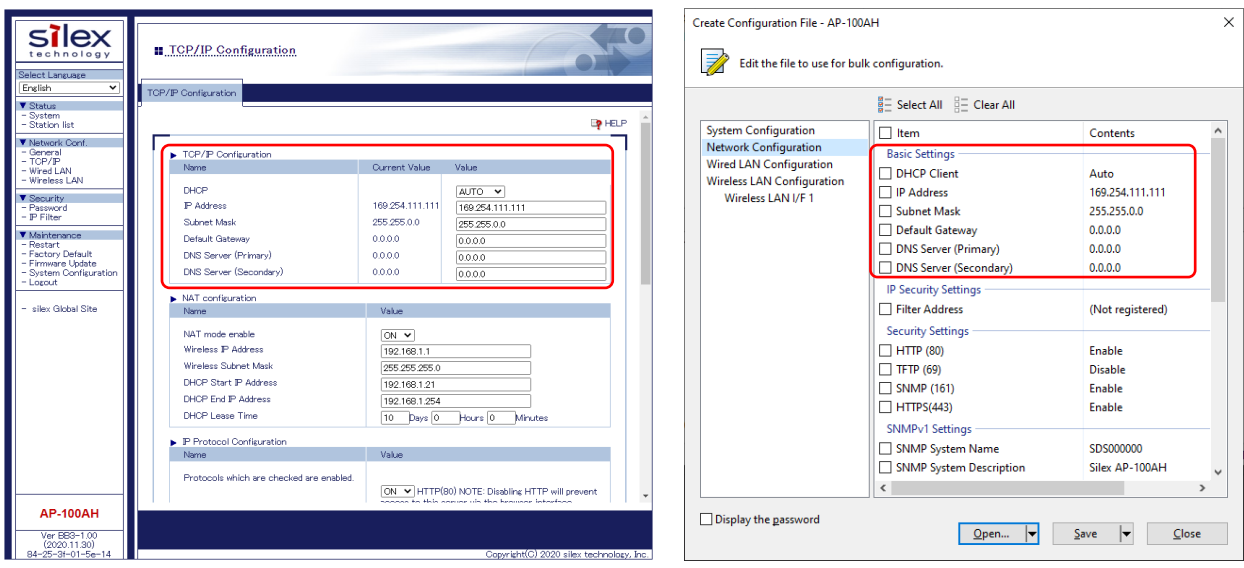

<span id="page-33-2"></span>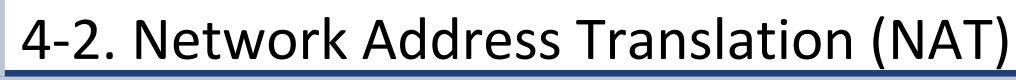

This product equips the Network Address Translation (NAT) with a DHCP server function. When it is on, the AP-100AH acts as a router and enables a NAT. When disabled, the AP-100AH does not do any routing or address translations. In the latter case, if the clients are using a DHCP then there should be a DHCP server running on the wired network of the AP-100AH.

The function configures the following items:

- Start IP address
- End IP address
- Subnet mask
- Default gateway
- Lease time period

The NAT is useful when a large number of devices are deployed in your network. The AP-100AH establishes a private IP network with its DHCP server to save IPv4 address resources in your network. The NAT allows a device inside the private network to access your network.

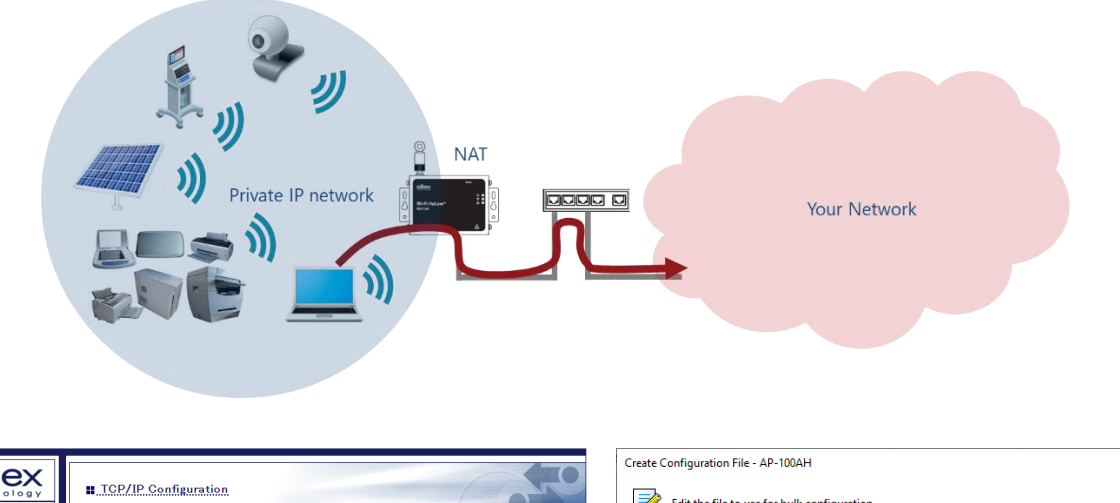

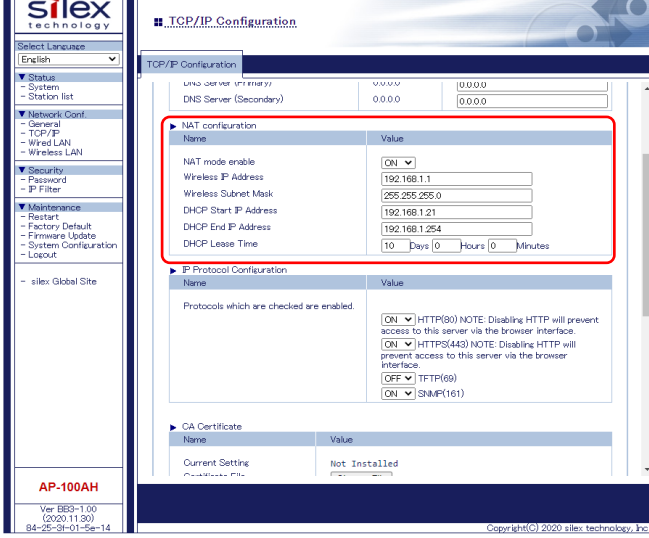

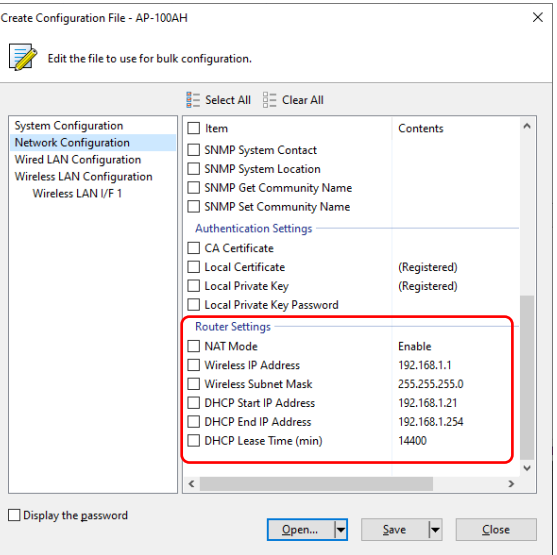

## <span id="page-35-0"></span>4-3. Radio Configuration

The AP-100AH allows users to select the **channel bandwidth**, the **channel**, and the **transmitter power**.

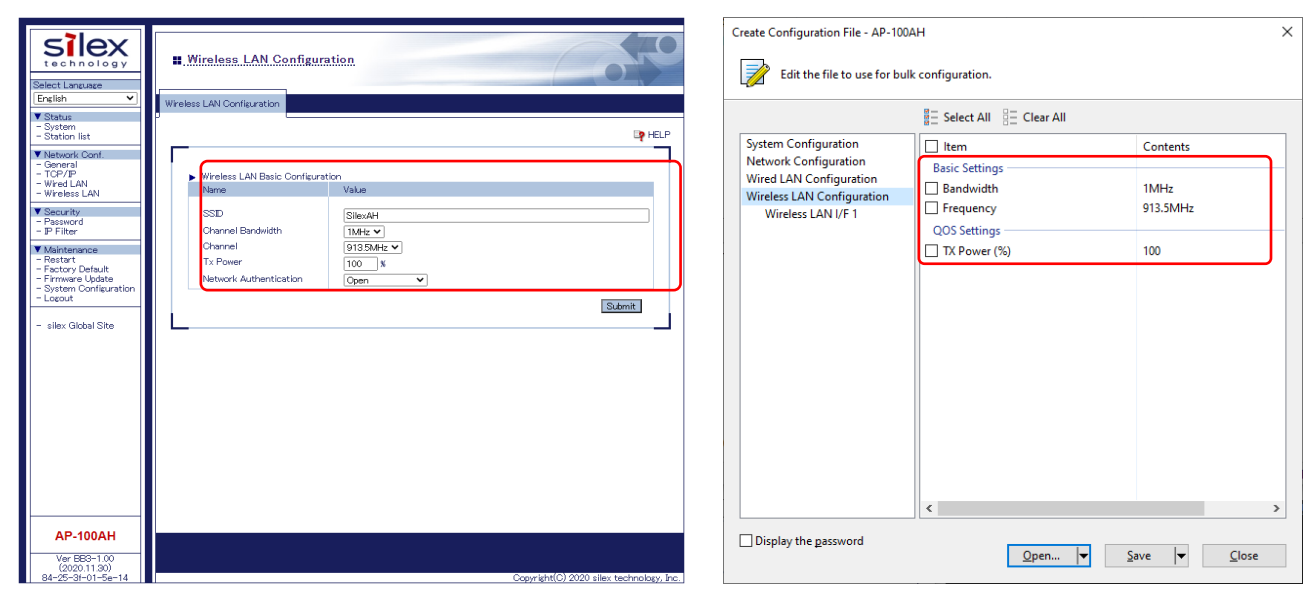

The channel bandwidth affects the data rate and the reach of wireless communication. The lower channel bandwidth is suitable for applications that require more extended reach with a lower data rate. When a higher data rate is required, the higher channel bandwidth increases the data rate while the distance becomes shorter. The table below shows the theoretical data rate in each channel bandwidth with the short GI (Guard Interval). Note that MCS (Modulation and Coding Scheme) is automatically

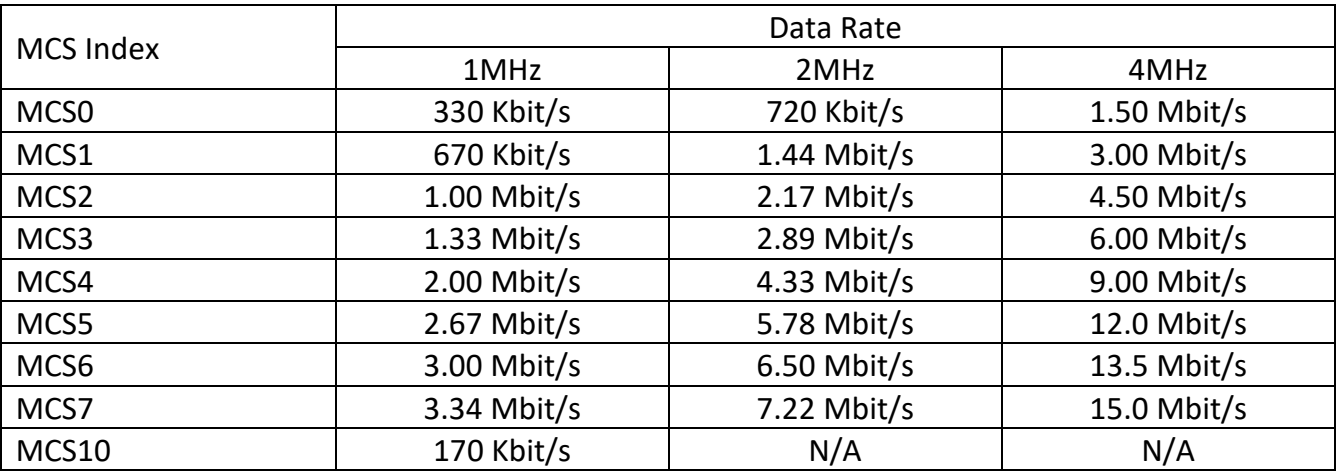

The use of 925.5 MHz and 926.5MHz is not recommended as per the AP-100AH's implementation. Please refer to an application note in the link below for more details.

[https://www.silextechnology.com/hubfs/Application%20Notes/142-20159-100A\\_AppNote\\_SX-](https://www.silextechnology.com/hubfs/Application%20Notes/142-20159-100A_AppNote_SX-NEWAHChannelMapping_June2020_142-20142-100.pdf)[NEWAHChannelMapping\\_June2020\\_142-20142-100.pdf](https://www.silextechnology.com/hubfs/Application%20Notes/142-20159-100A_AppNote_SX-NEWAHChannelMapping_June2020_142-20142-100.pdf)

## <span id="page-36-0"></span>4-4. IP Access Control

The AP-100AH can allow only specific devices to access it for the device configuration by "IP Access Control" function. The IP address range, which can access the AP-100AH for the configuration, can be set through the web configuration page or AMC Manager®. For example, when the range is specified from 169.254.111.109 to 169.254.111.110, only devices with the IP address of 169.254.111.109 and 169.254.111.110 can access the AP-100AH through web configuration page or AMC Manager®. The IP address range can be removed when it is not necessary.

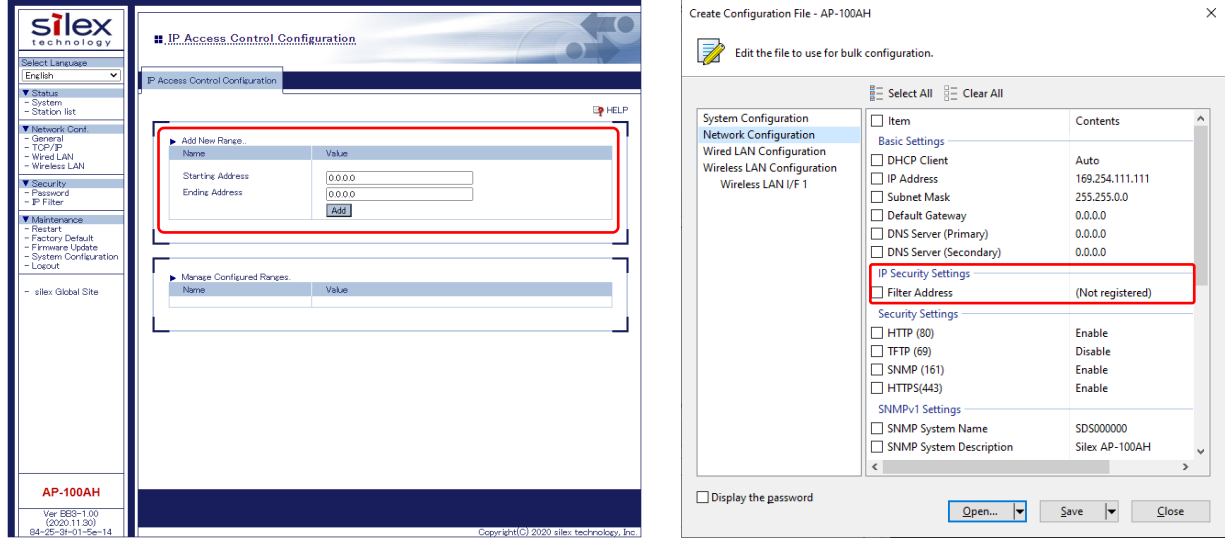

# <span id="page-37-0"></span>4-5. Web (HTTP/HTTPS)

The AP-100AH has web pages for settings. Various settings can be made from the web page. The AP-100AH can also be restarted or reset to the factory setting through the web page. Enter http://169.254.111.111 (the IP address of AP-100AH's Ethernet port) on your web browser when the computer is connected to the AP-100AH through the Ethernet port. The scheme "https://" is available when HTTPS is enabled. If HTTP is disabled, http:// accesses are redirected to https:// URLs.

The AP-100AH supports TLS version 1.0/1.1/1.2. A self-signed certificate is alternatively applied if a server certificate is not set. CA certificate, local certificate and local private key can be loaded to secure HTTPS connection for the device configuration.

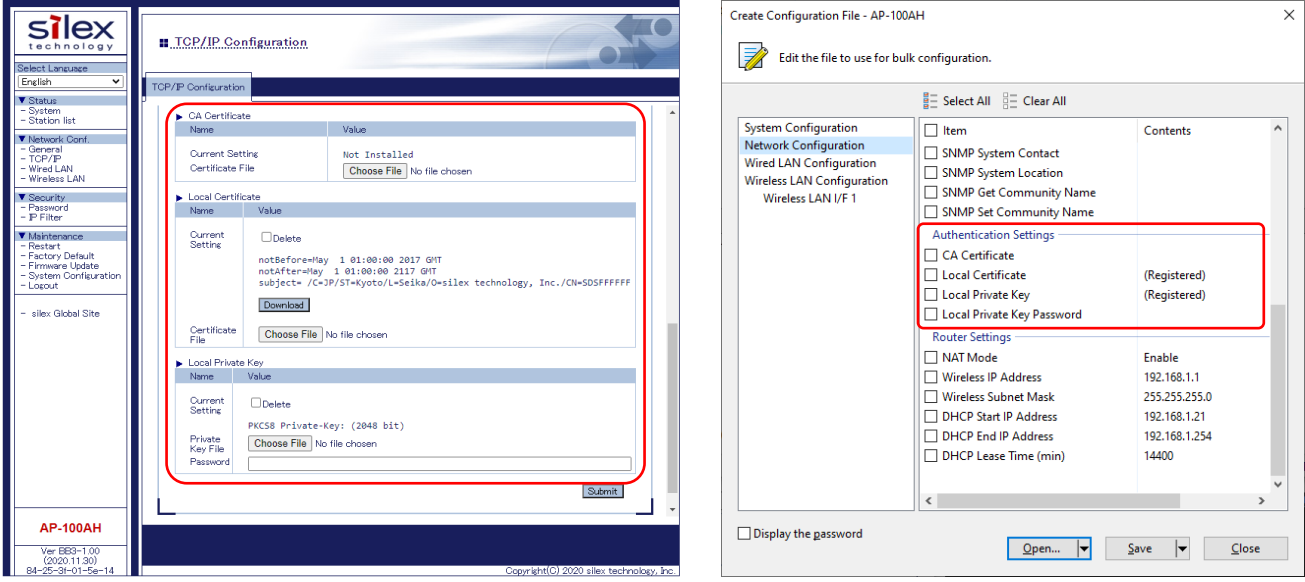

### <span id="page-38-0"></span>4-4. Maintenance

### Restarting

### <span id="page-38-1"></span>**How to restart AP-100AH by unplugging the AC adaptor:**

**1.** Unplug the AC adaptor of AP-100AH from the outlet.

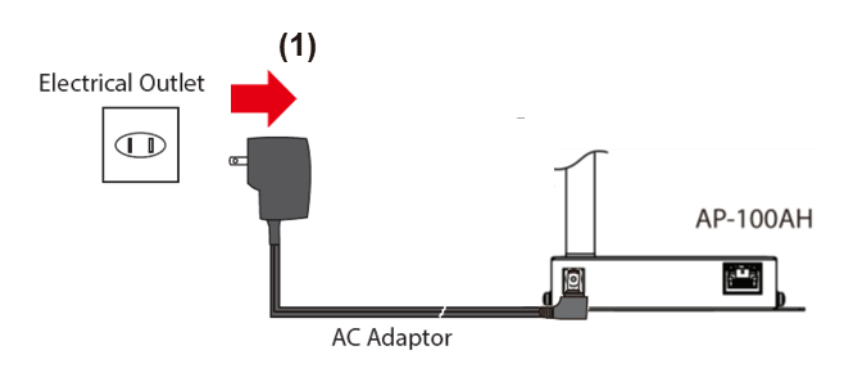

**2.** Plug the AC adaptor back into theoutlet.

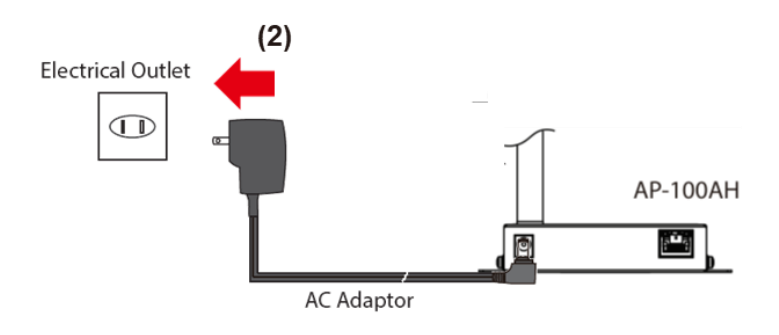

**3.** When the POWER LED turns on, the restart is completed.

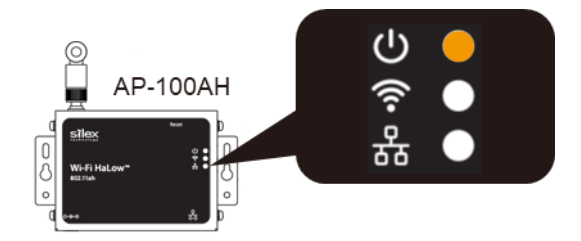

#### **How to restart AP-100AH using the Web configuration interface:**

**1.** Login to theWeb configuration interface using your webbrowser.

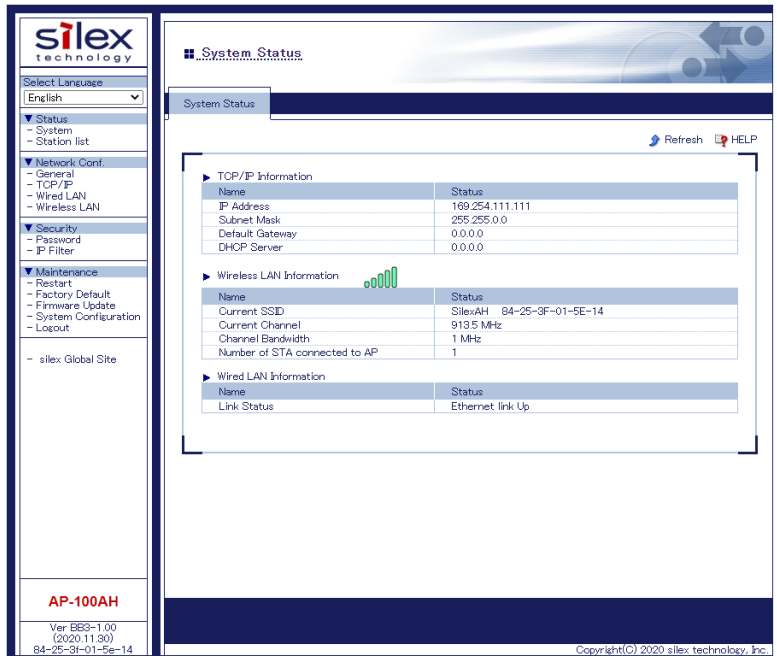

**2.** FromtheleftmenuontheWebconfigurationinterface, click**Maintenance**-**Restart**. In the page displayed, click**Yes**.

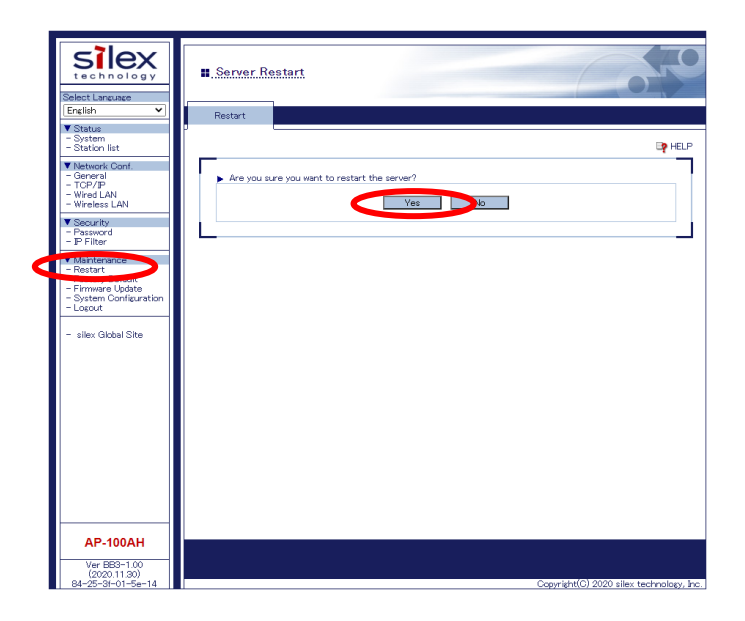

**How to restart AP-100AH using AMC Manager®:**

**1.** Right click the AP-100AH to restart and click **Restart**.

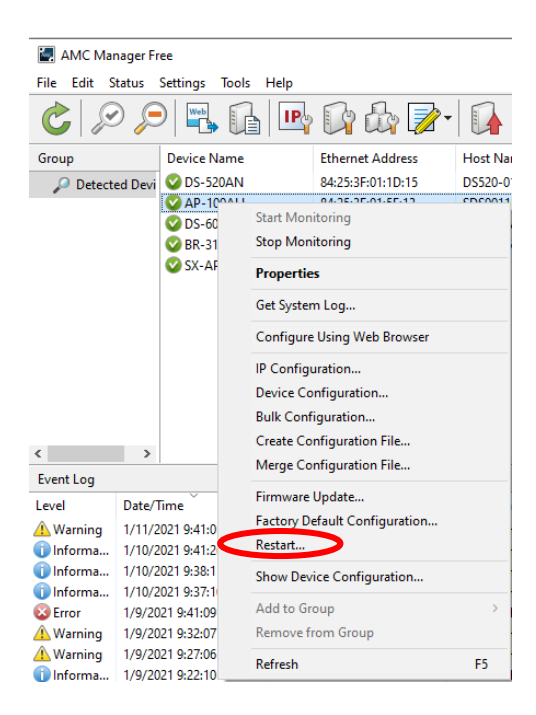

**2.** Click **Restart**. The pop-up window appears, then click **Yes.** 

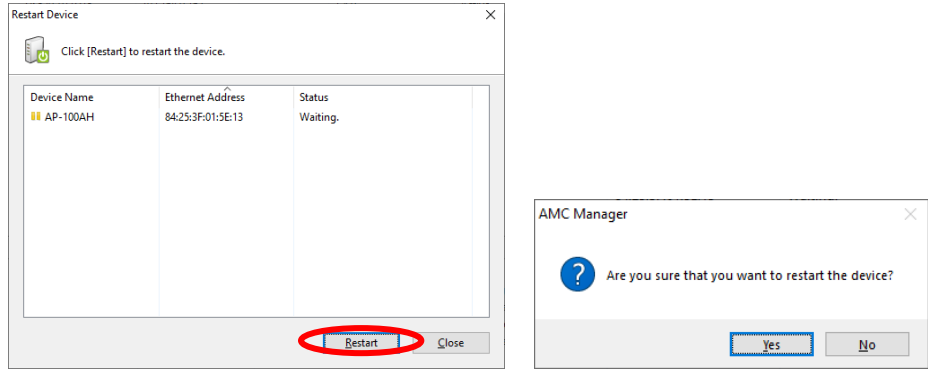

**3.** Enter the password for the AP-100AH and click **OK.** When the restart finishes, **Status**  changes to **Completed.** (Password window appears only when the password is set.)

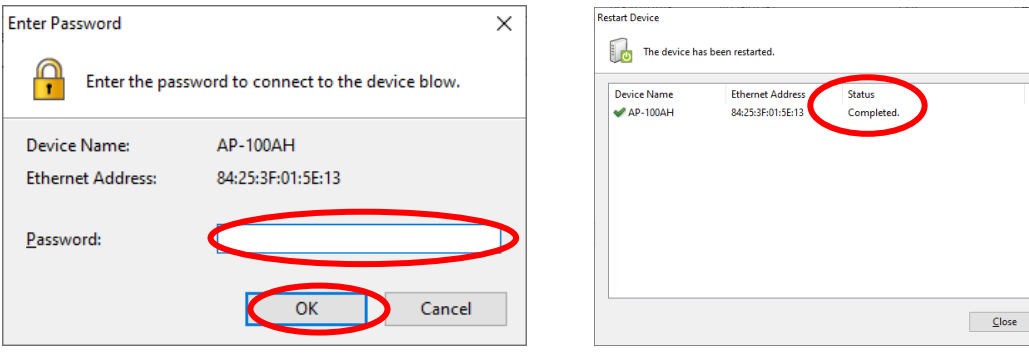

 $\overline{\mathbf{x}}$ 

### Factory Default Configuration

#### <span id="page-41-0"></span>The AP-100AH can be reset to the factory default configuration except for the parameters listed in the table below:

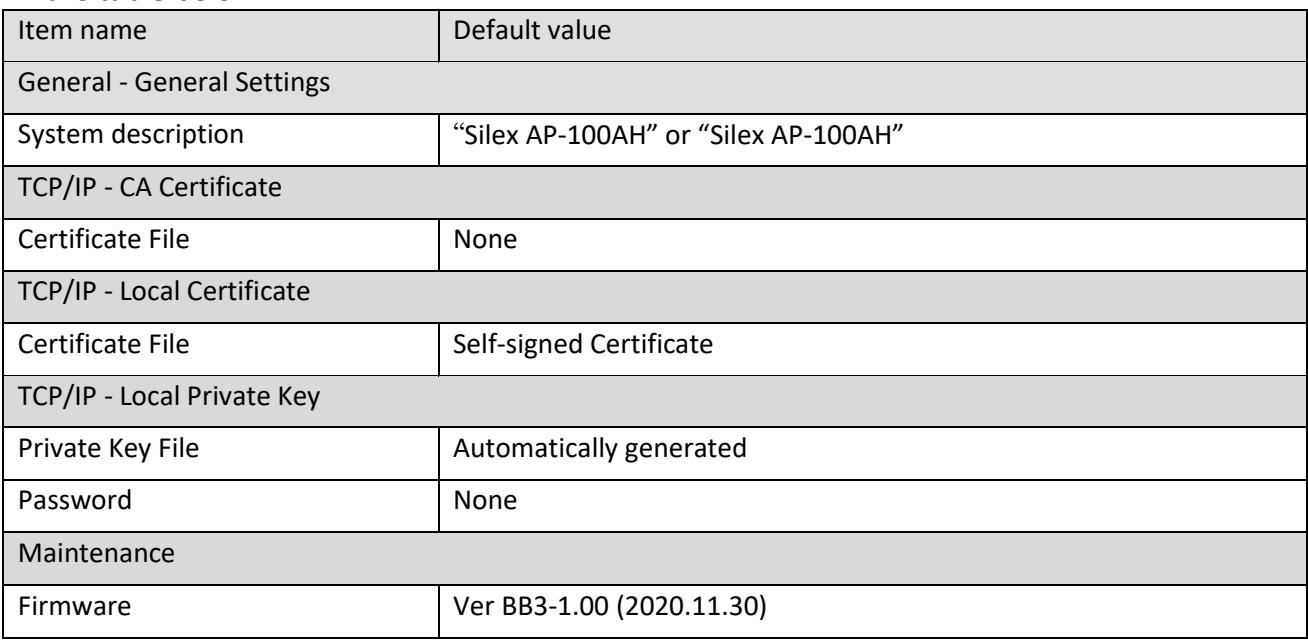

#### **How to reset AP-100AH to factory defaults using the Push Switch:**

**1.** Press and hold the push switch on the back side of the AP-100AH for more than 5 seconds, and release it while the AP-100AH is powered on.

Confirm that LEDs except for the power LED turns off after releasing the push switch.

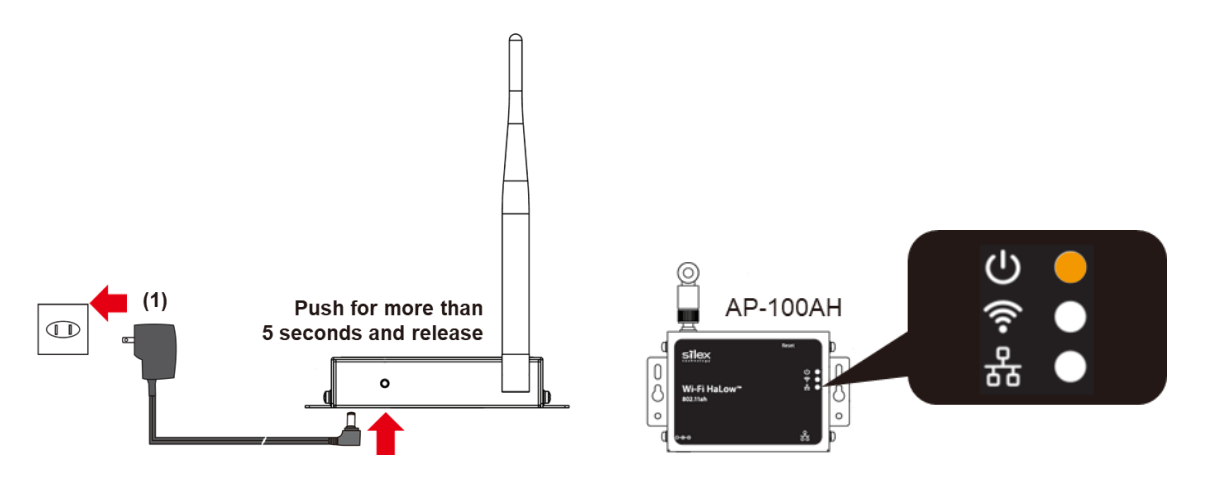

**How to reset AP-100AH to factory defaults using the Web configuration interface:**

**1.** Login to theWeb configuration interface using your webbrowser.

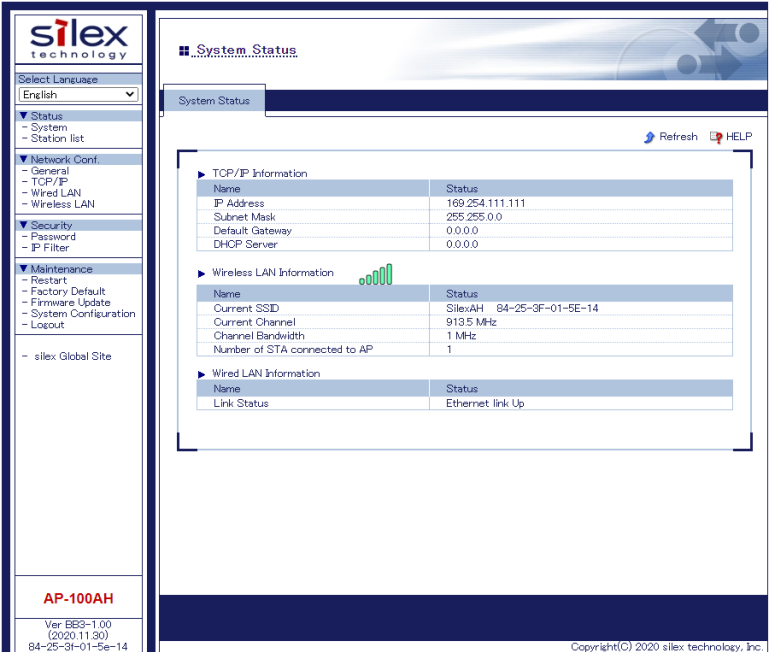

**2.** FromtheleftmenuontheWebconfigurationinterface, click**Maintenance**– **Factory Default**. In the page displayed, click**Yes**.

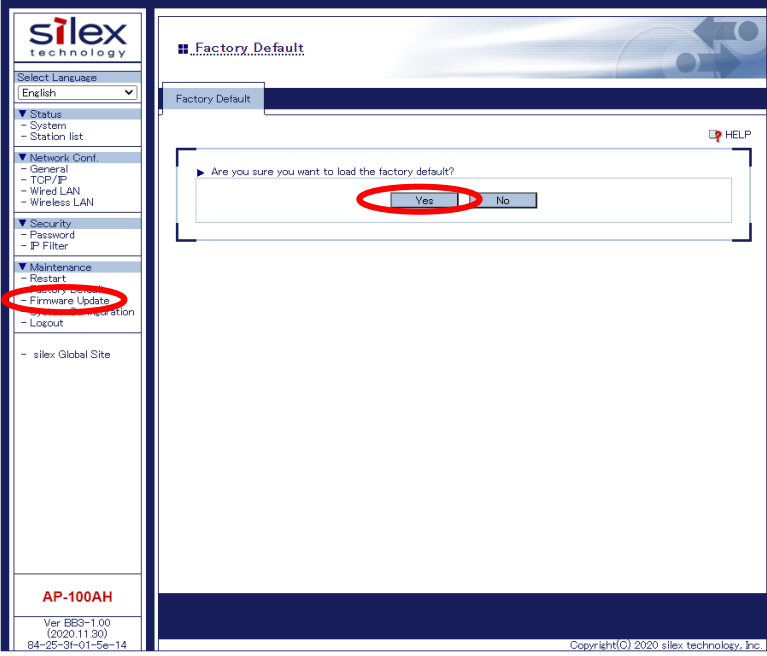

**3.** After the factory default configuration is completed, the AP-100AH will automatically restart. The web configuration page can be accessible again through the Ethernet port by 169.254.111.111.

**How to reset AP-100AH to factory defaults using AMC Manager®:**

**1.** Right click the AP-100AH to restart and click **Factory Default Configuration**.

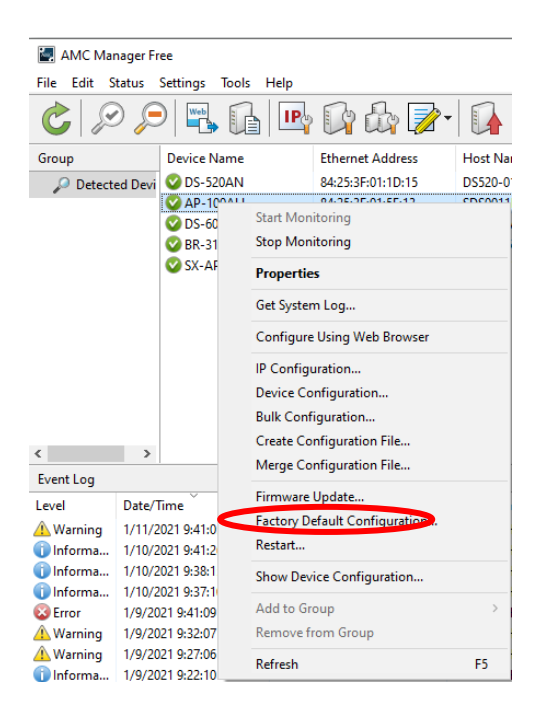

**2.** Check the check box of **Restart the device after the factory default** configuration, and click **Reset**. The pop-up window appears, then click **Yes.** 

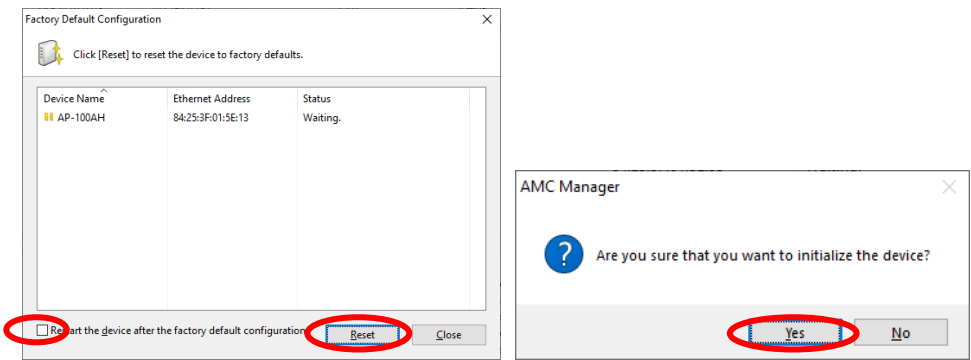

**3.** Enter the password for the AP-100AH and click **OK.** When the restart finishes, **Status**  changes to **Completed.**

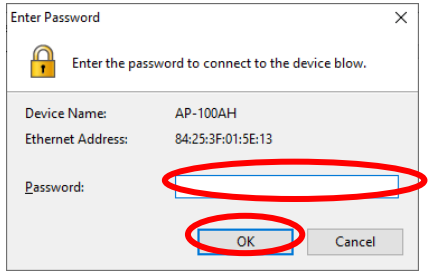

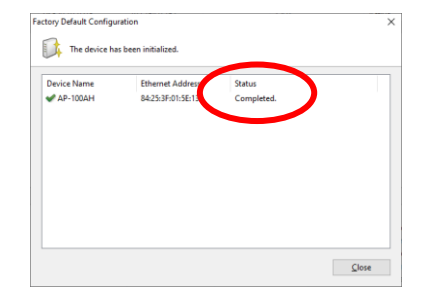

#### Firmware Update

<span id="page-44-0"></span>The latest firmware file can be downloaded from our website.

See the instructions below to download the firmware file. For how to upload the firmware file to AP-100AH, refer to the firmware update procedure sheet file contained in the firmware file you download.

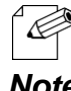

- The current firmware version can be identified at the bottom left of the Web configuration interface.

*Note*

#### **Firmware Update Procedure:**

**1.** Access our website below.

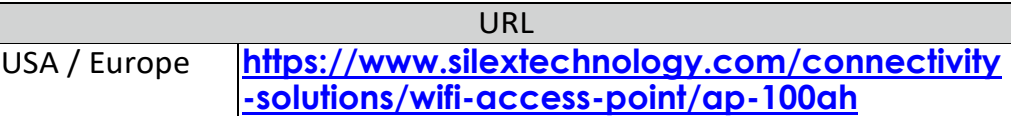

- **2.** Go to the support section and download the firmware file.
- **3.** Extract the downloaded file to your folder. XXXX.bin (binary file) will be found.
- **4.** Access the AP-100AH's web configuration page.
	- If you don't know the IP address of the AP-100AH's wireless interface, AMC Manager® should find the IP address of AP-100AH's wireless interface.

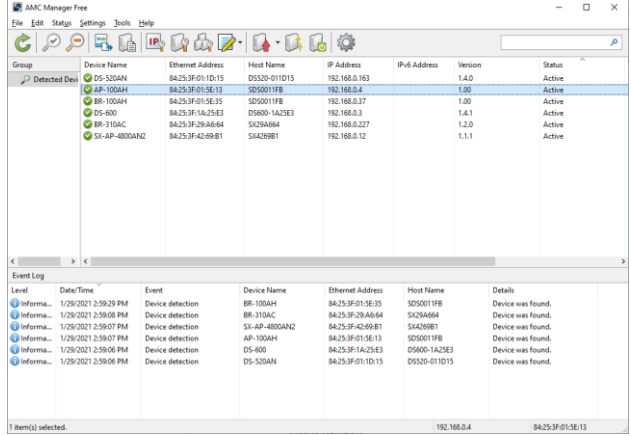

**5.** Login to the AP-100AH device configuration page.

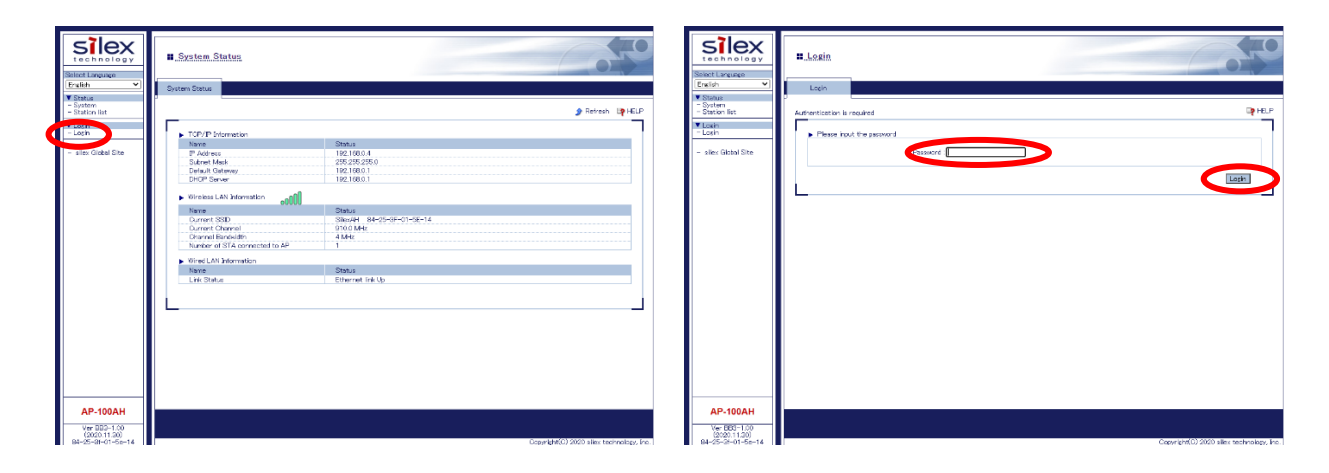

**6.** Click **Firmware Update** and click **Choose File**. A pop-up window appears to select the firmware image. Please select the binary file found in step 3.

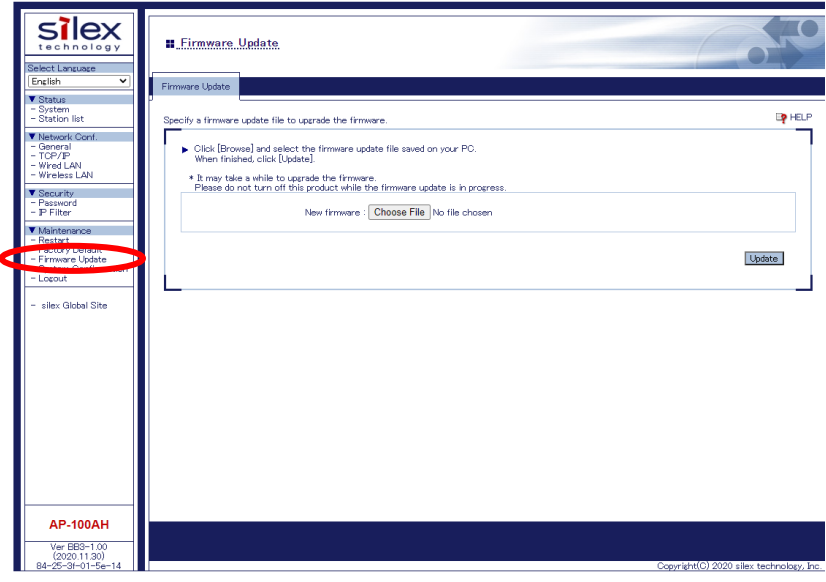

**7.** Click **Update** once the firmware binary file is selected.

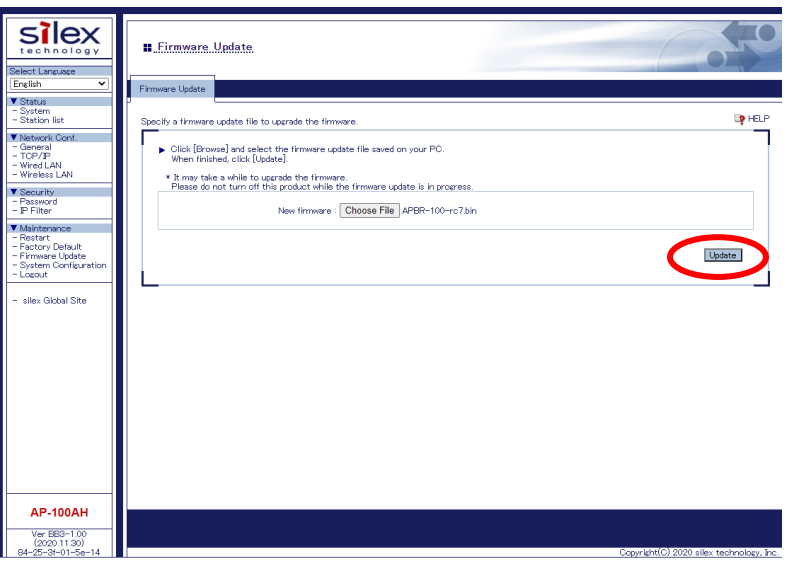

**8.** Click **OK.**

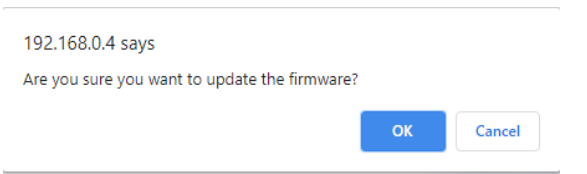

**9.** Please wait until the firmware update completes. Once it completes, the default page of the web configuration will appear.

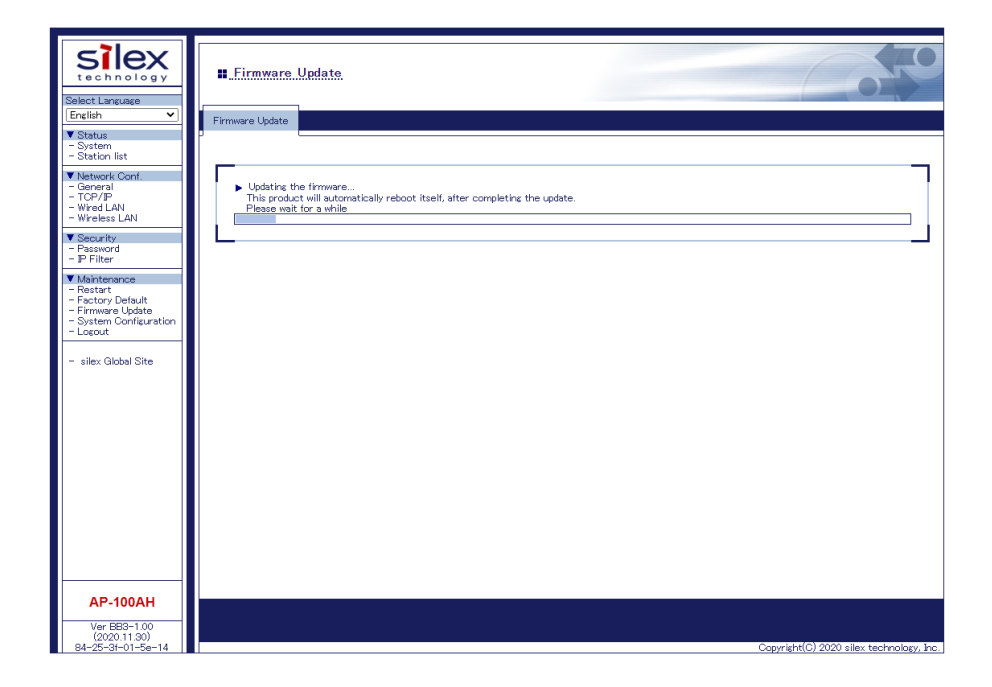

# <span id="page-47-0"></span>*A.* Appendix

## A-1. List of All Settings

<span id="page-47-1"></span>The AP-100AH has the following configuration items:

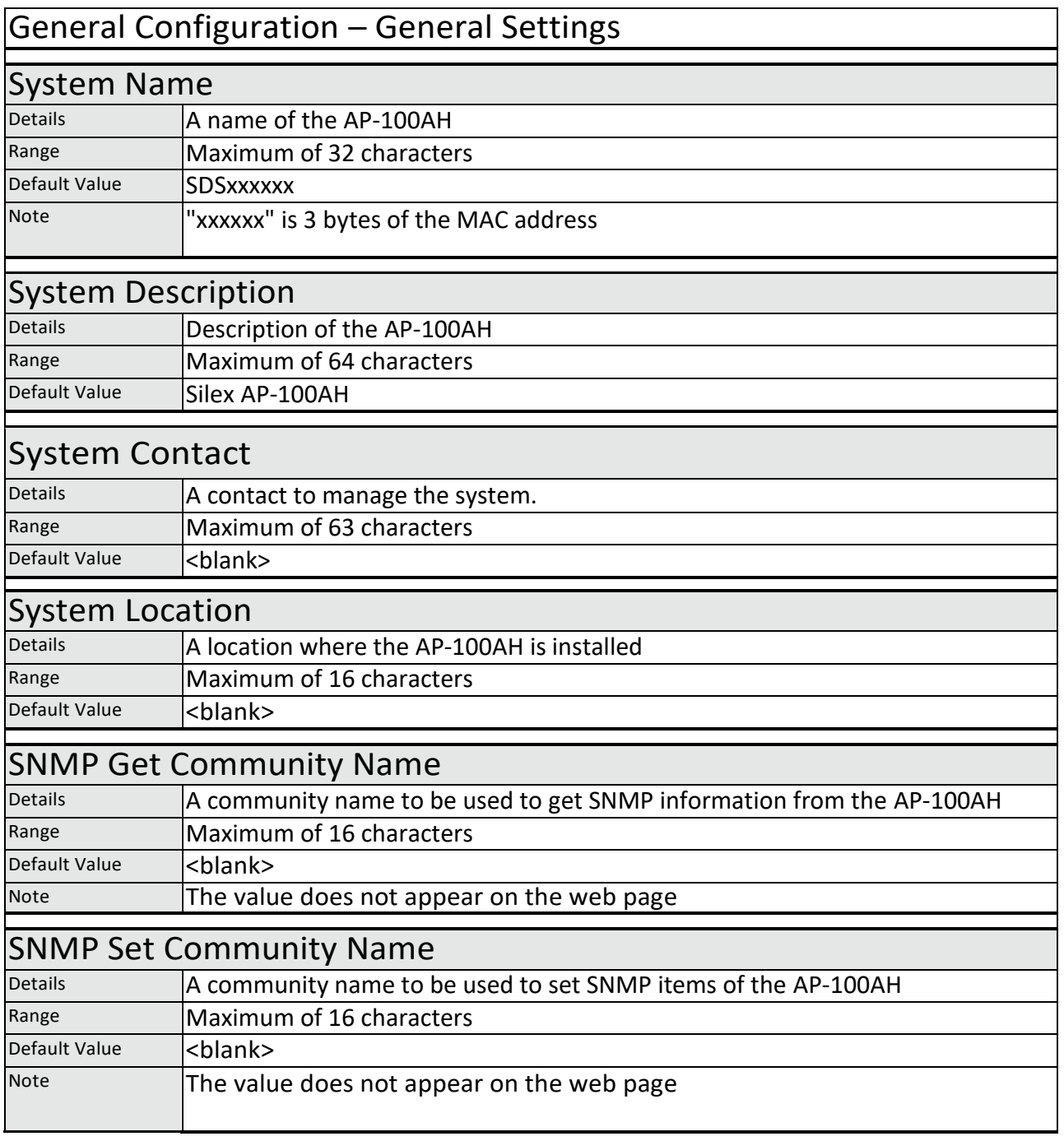

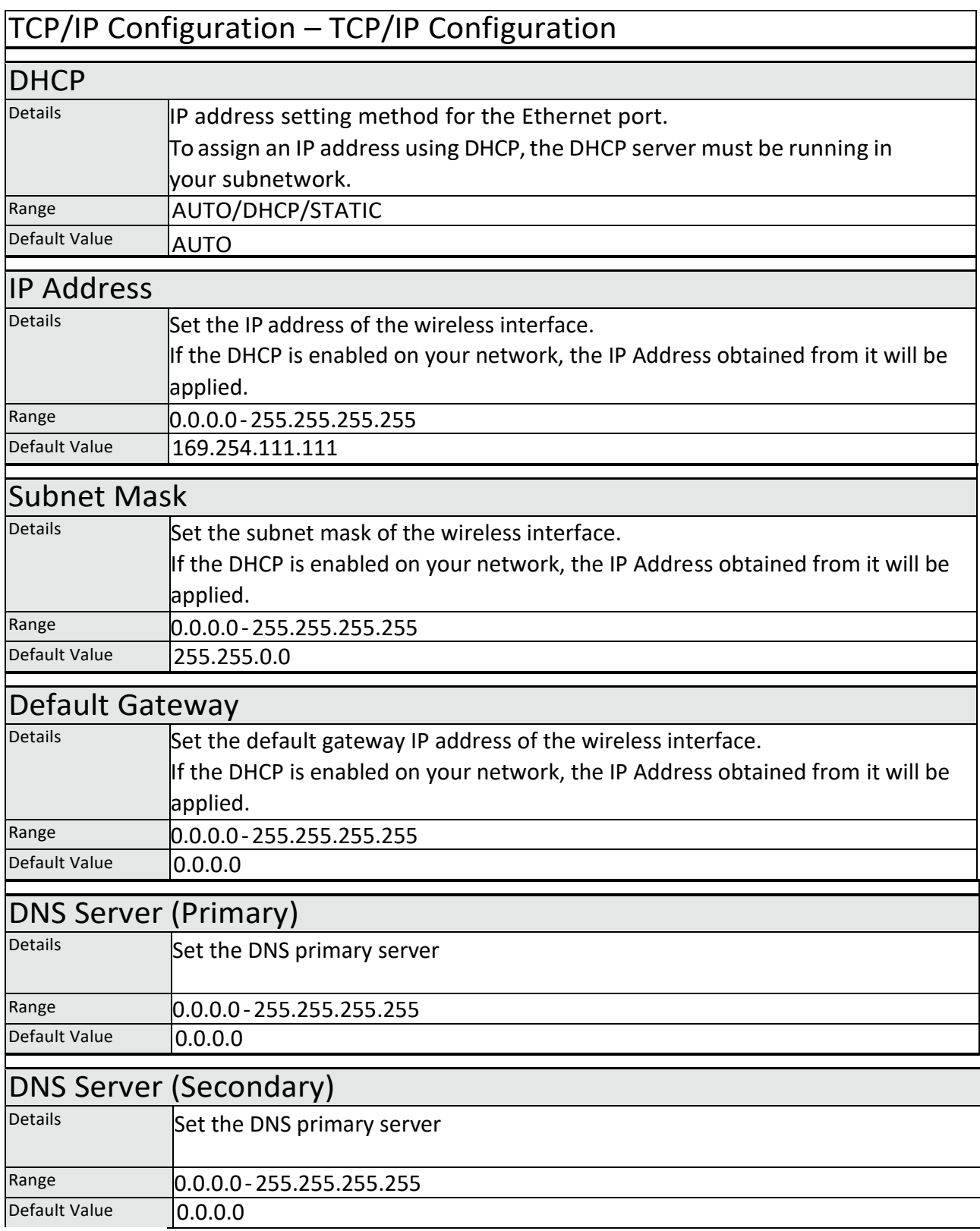

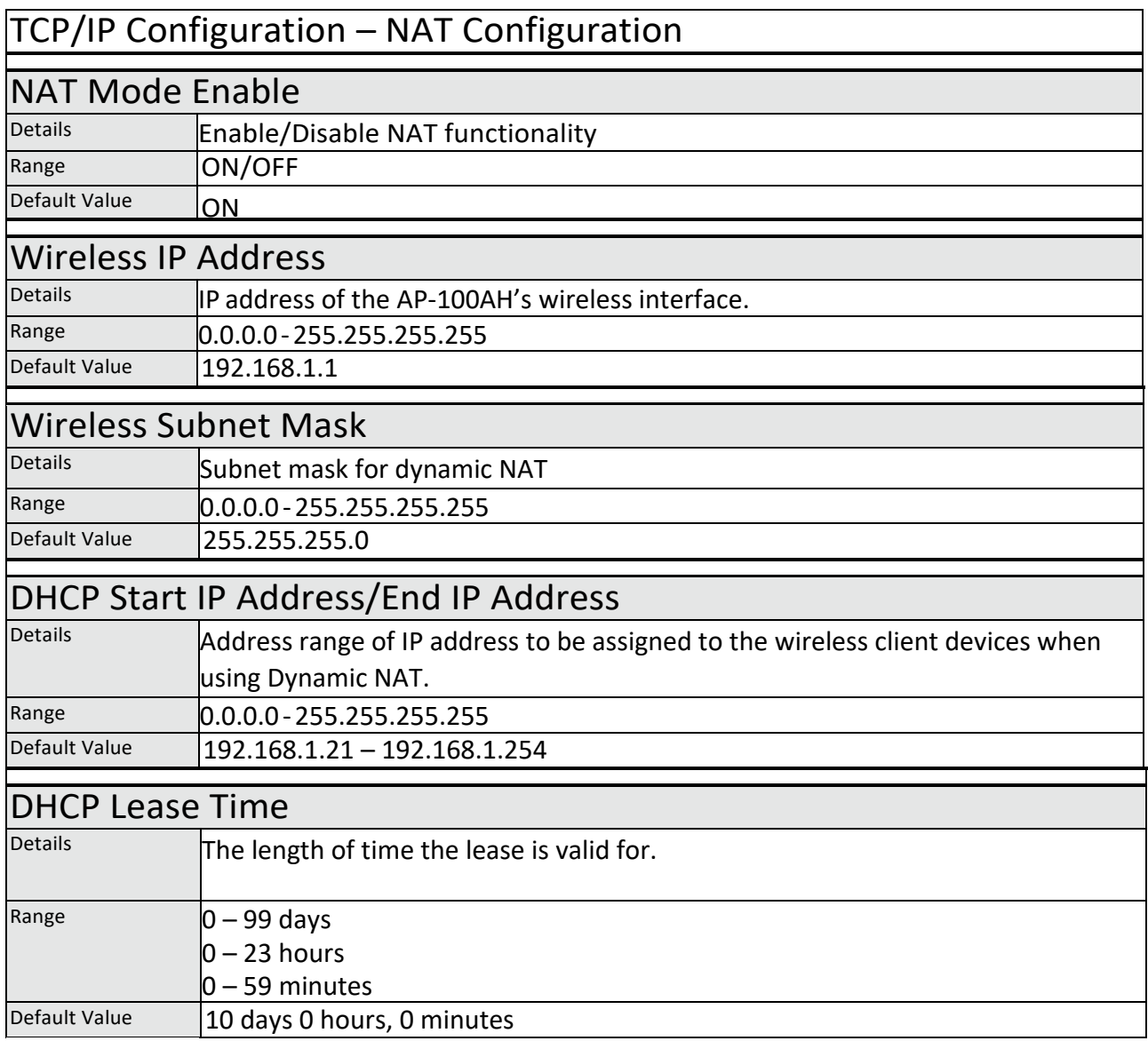

Ξ

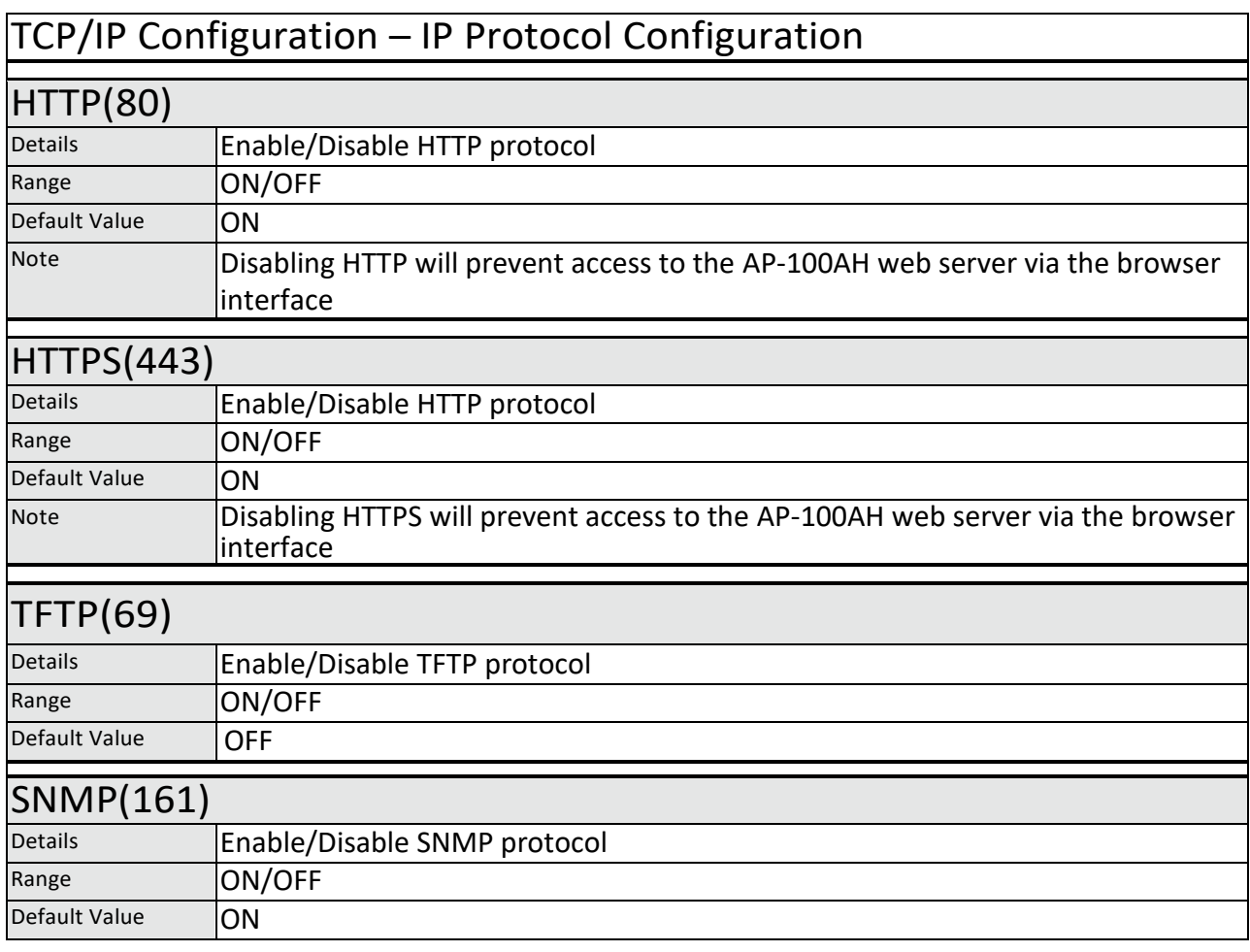

### TCP/IP Configuration - CA Certificate

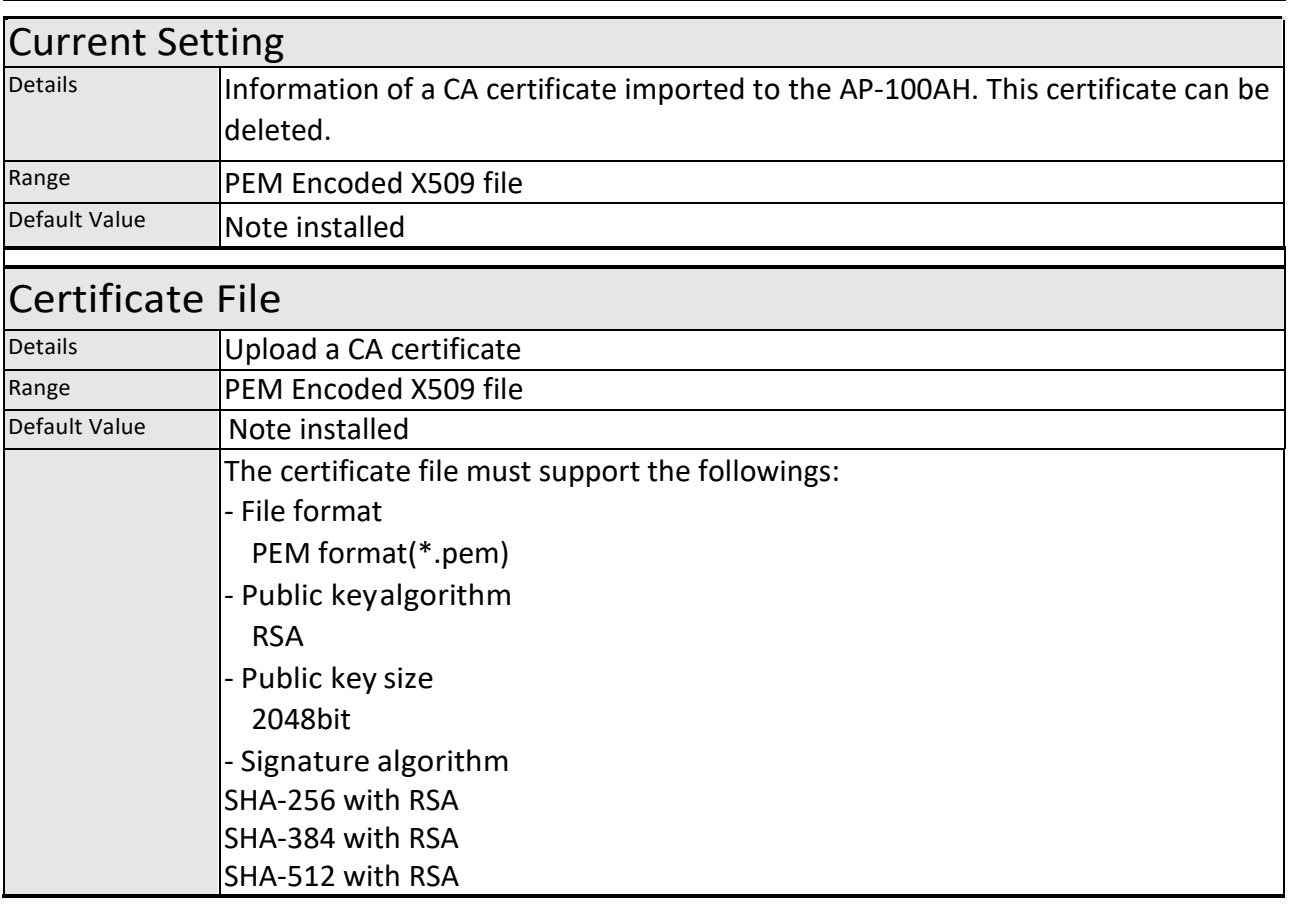

### TCP/IP Configuration - Local Certificate

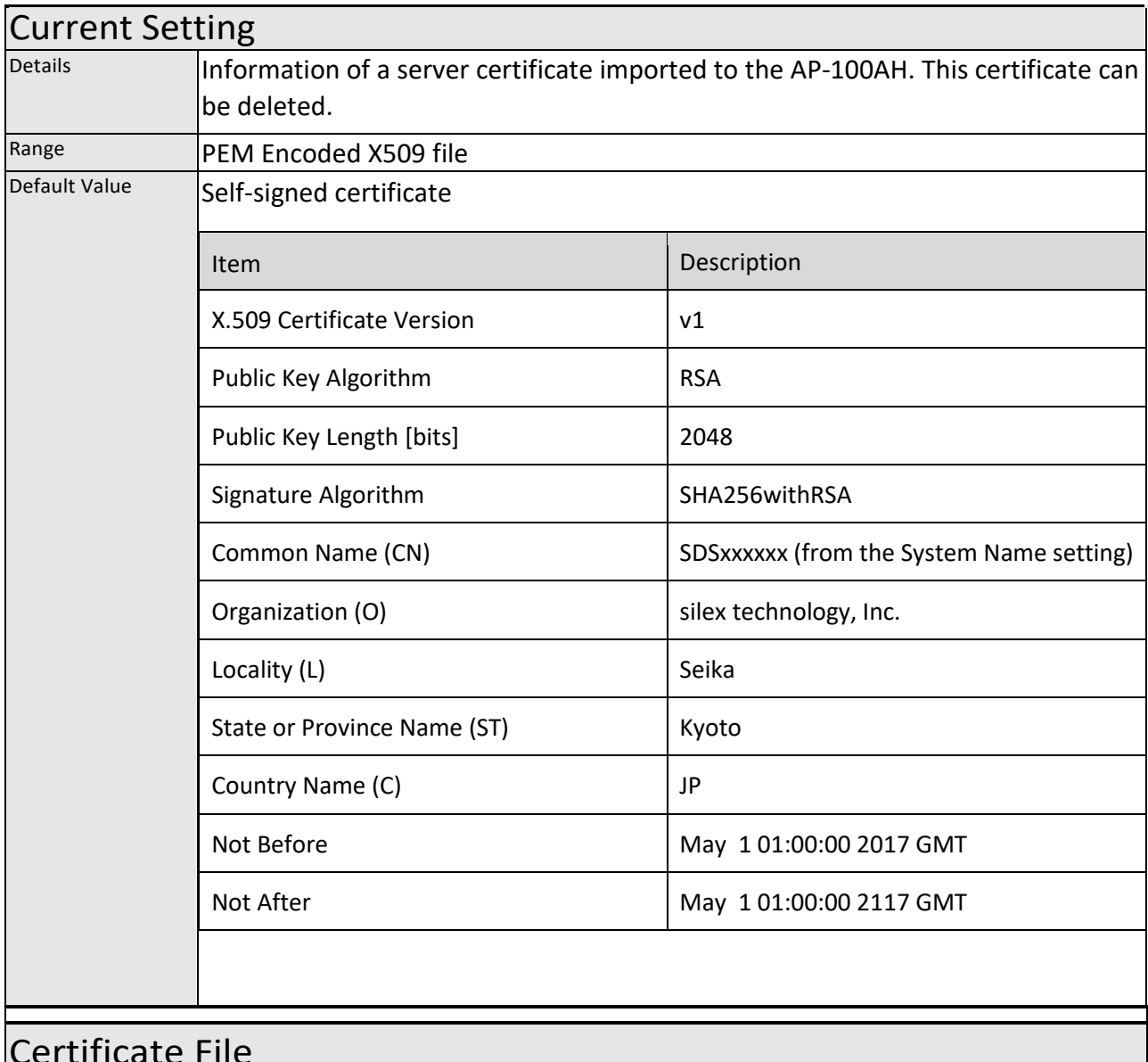

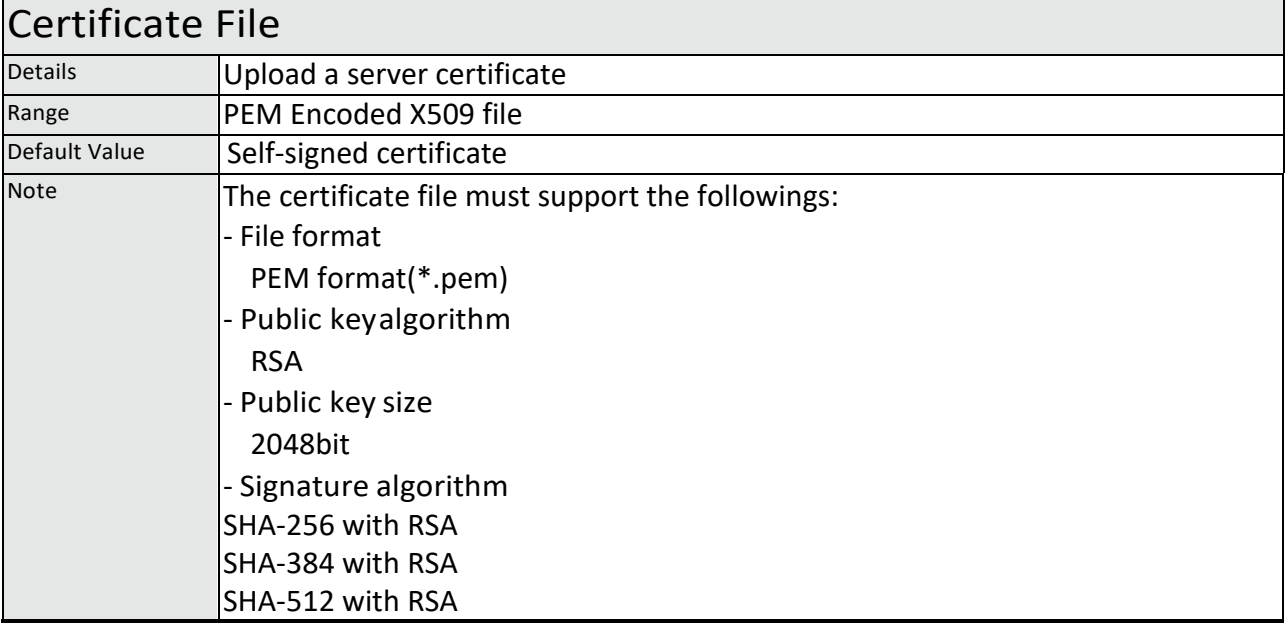

### TCP/IP Configuration – Local Private Key

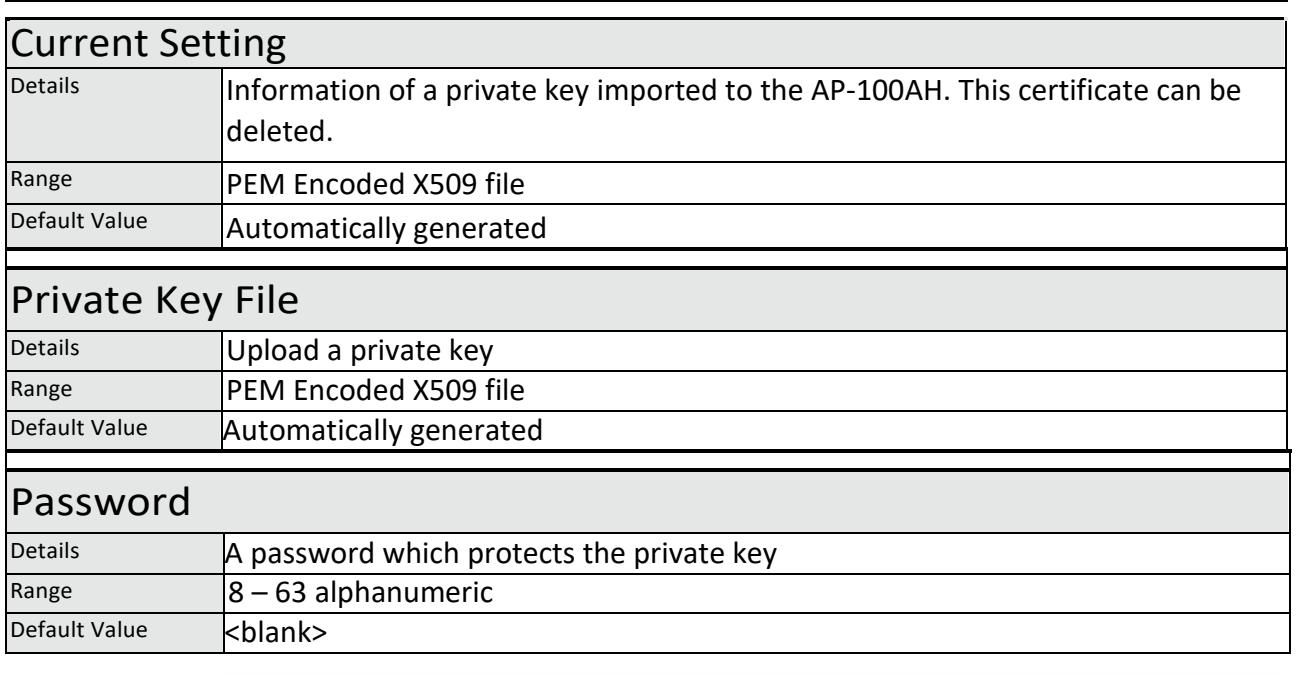

### Wired LAN Configuration – Wired LAN Basic Configuration

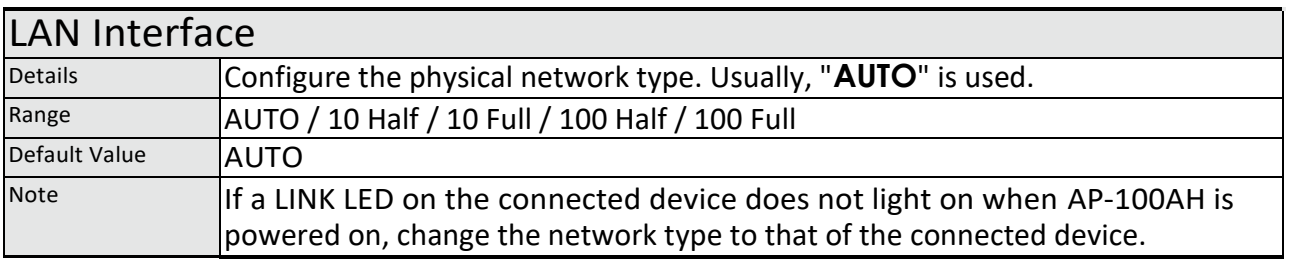

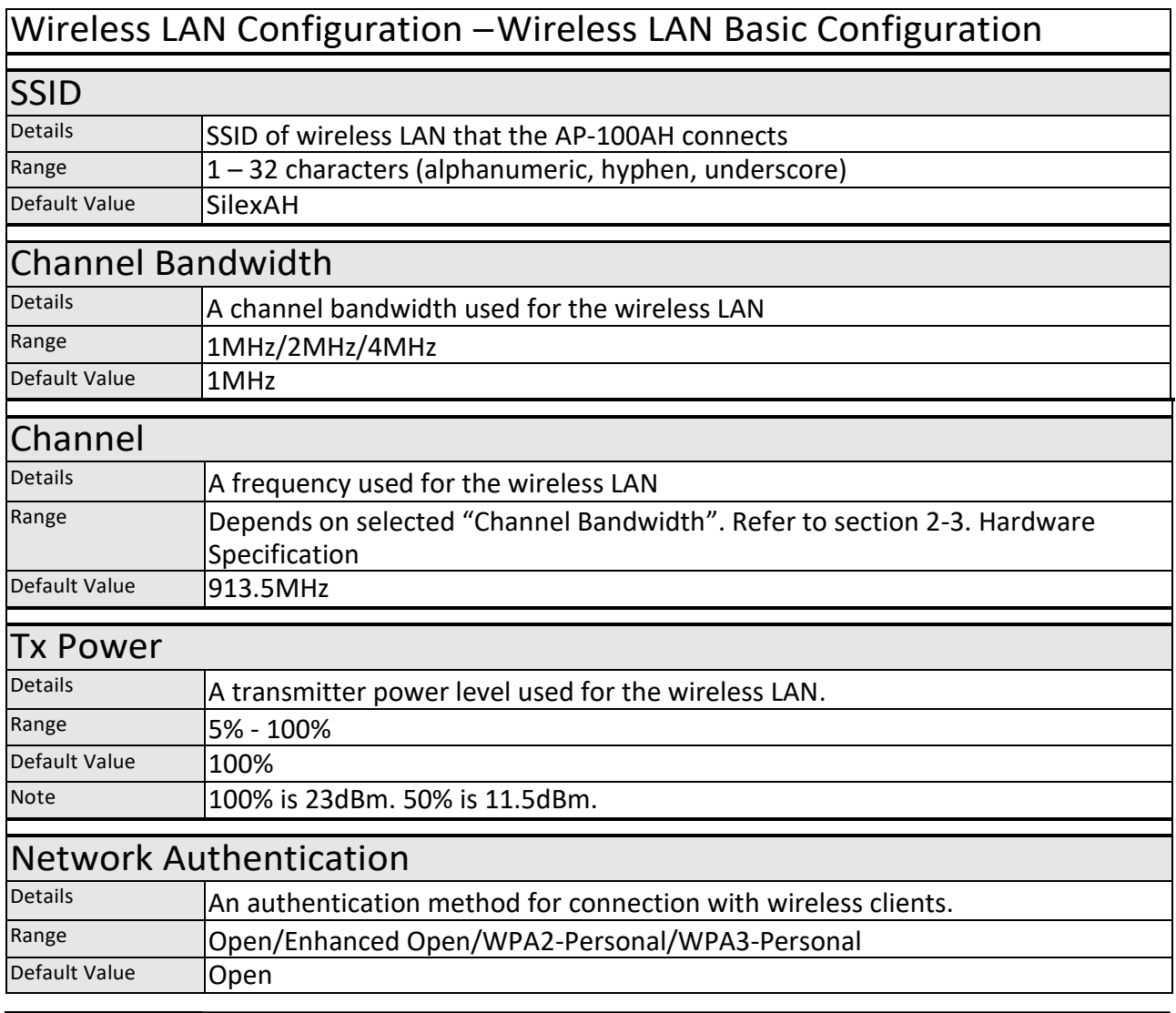

### Wireless LAN Configuration –WPA/WPA2 Configuration

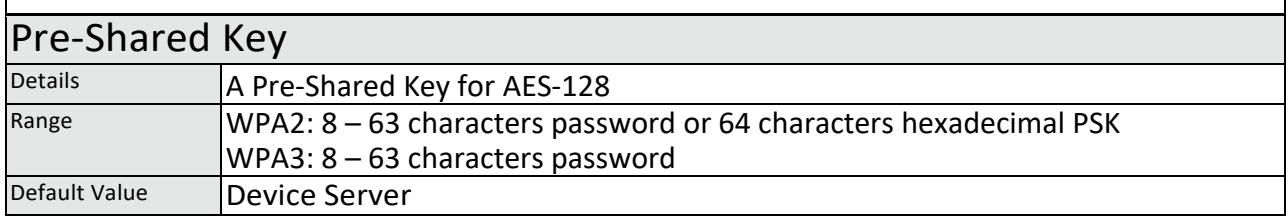

### Password Configuration

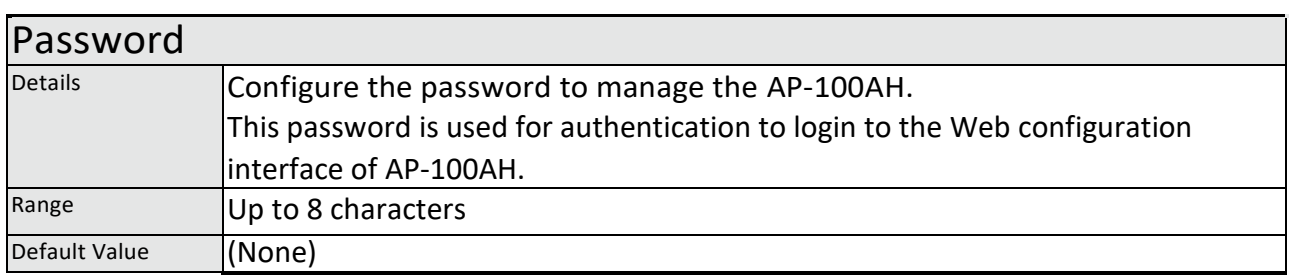

### IP Access Control Configuration – Add New Range

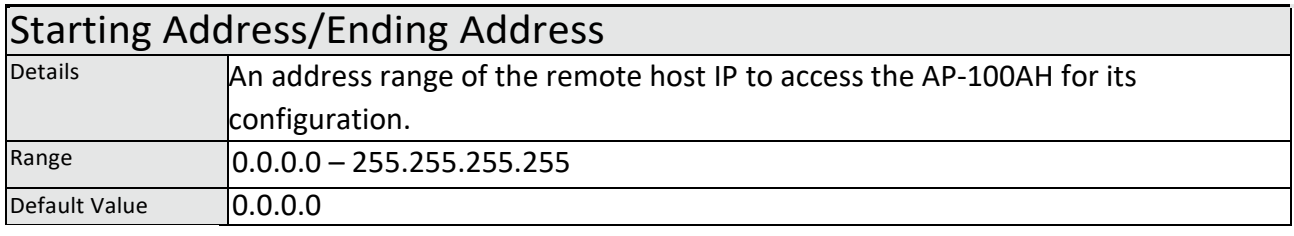

## <span id="page-56-0"></span>A-2. Troubleshooting

This section provides the solutions for possible troubles you may experience when you are configuring or using the AP-100AH.

#### **I cannot access the AP-100AH through a web browser and/or AMC Manager®**

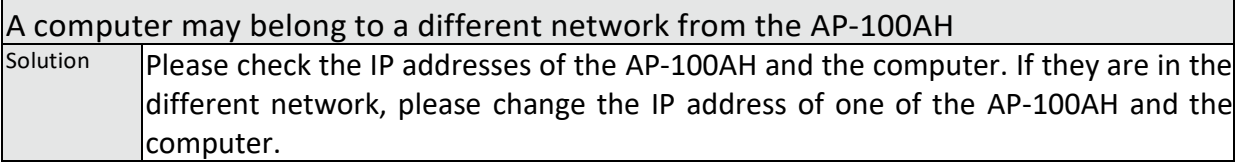

The IP address of the PC may be blocked by IP Filter function<br>Solution **Please try to change PC's IP address to be in the range** Please try to change PC's IP address to be in the range of allowed IP addresses. If it is not practical to identify the IP address, please reset the product to the factory configuration with the push switch and reconfigure the AP-100AH.

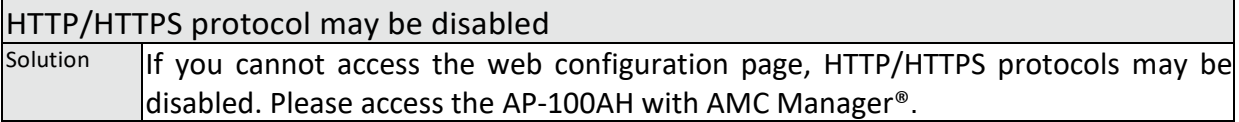

#### **I cannot connect 802.11ah client devices to the AP-100AH**

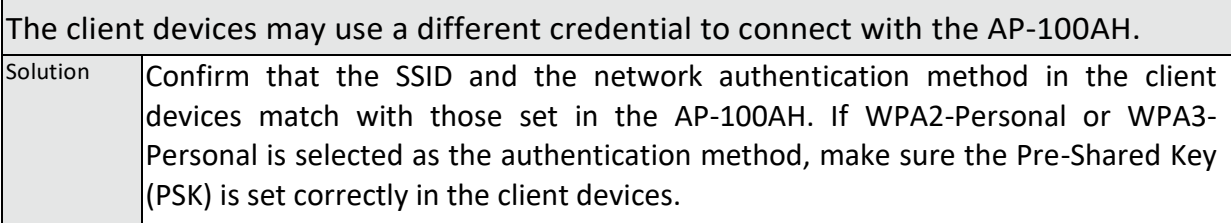

#### **I cannot access 802.11ah client devices connected to the AP-100AH from my network**

Your network may belong to a different network from the private network that the AP-100AH establishes with NAT function.

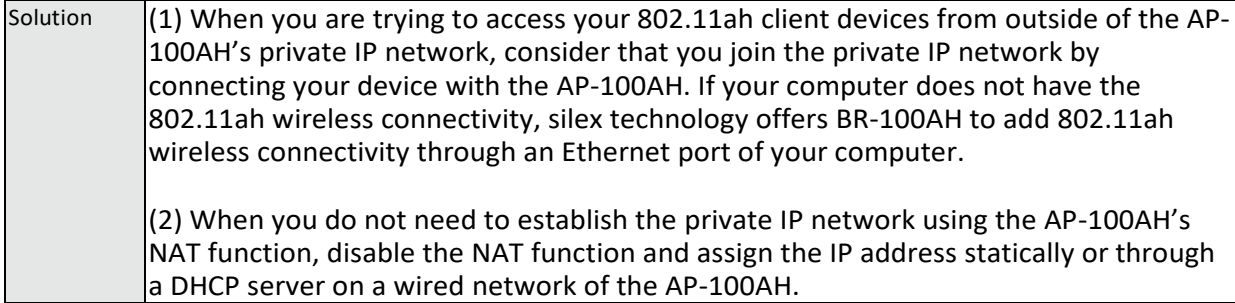